Register your product and get support at

# www.philips.com/welcome

PL Instrukcja obsługi

# **PHILIPS**

# Spis treści

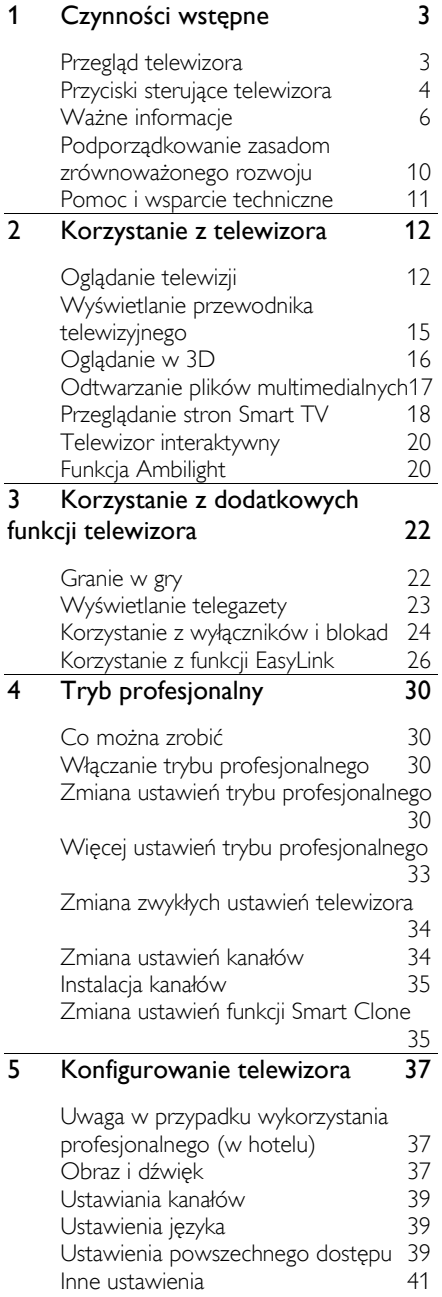

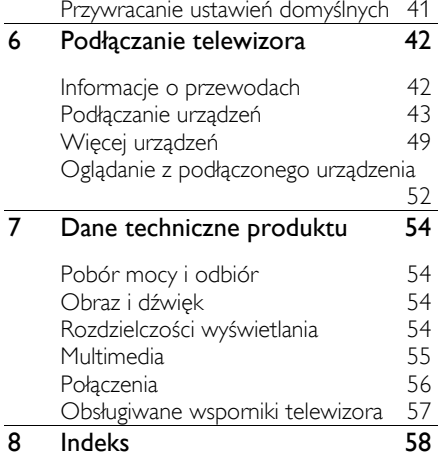

# 1 Czynności wstępne

# Przegląd telewizora

# Telewizja High Definition

Twój telewizor jest wyposażony w ekran działający w rozdzielczości High Definition (HD), więc można oglądać filmy w formacie HD m.in.:

- za pomocą odtwarzacza płyt Blu-ray podłączonego przy użyciu przewodu HDMI, odtwarzającego płytę Blu-ray;
- za pomocą odtwarzacza DVD z funkcją podniesienia rozdzielczości (upscaling) podłączonego przy użyciu przewodu HDMI, odtwarzającego płytę DVD;
- odbierając sygnał od nadawcy naziemnej telewizji w formacie HD (DVB-T lub DVB-T2 MPEG4);
- za pomocą cyfrowego odbiornika HD podłączonego przy użyciu przewodu HDMI, odtwarzającego zawartość HD z kanałów telewizji kablowej;
- za pomocą konsoli do gier HD podłączonej przy użyciu przewodu HDMI, odtwarzającej grę HD;

# Telewizor 3D

#### Dotyczy tylko modelu XXHFL7007D.

To jest telewizor 3D. Na tym telewizorze można oglądać filmy i programy 3D w pełnej rozdzielczości HD. Po rozpoczęciu oglądania filmu 3D na podłączonym odtwarzaczu dysków Blu-ray 3D lub po przełączeniu na kanał telewizji nadający programy 3D telewizor przechodzi do trybu 3D.

Więcej informacji można znaleźć w części Korzystanie z telewizora > Oglądanie w 3D.

# Smart TV

Pakiet aplikacji Smart TV może zamienić telewizor w centralny punkt dostępu do materiałów cyfrowych i sterowania nimi:

 Jeśli podłączysz swój telewizor do Internetu, możesz cieszyć się bogactwem przesyłanych online filmów, muzyki i nie tylko dzięki Youtube i innym aplikacjom Smart TV.

# Odtwarzanie plików multimedialnych

Podłączenie telewizora do dysku USB umożliwia odtwarzanie filmów, muzyki i zdjęć w pełnej krasie, korzystając z szerokiego ekranu i wspaniałego dźwięku telewizora.

Możesz również podłączyć swój komputer do telewizora za pomocą przewodu HDMI lub VGA.

## Przewodniki telewizyjne

W każdej chwili można zobaczyć, co jest i będzie nadawane, zaglądając do bieżącego elektronicznego przewodnika programowego (EPG) lub EPG na najbliższe osiem dni.

# EasyLink

Jeśli do telewizora zostanie podłączone urządzenie obsługujące standard HDMI-CEC (Consumer Electronic Control), jak odtwarzacz Blu-ray lub zestaw kina domowego, można sterować telewizorem i tym urządzeniem za pomocą jednego pilota. W tym celu wystarczy włączyć funkcję EasyLink, gdy urządzenia zostaną połączone.

# Funkcja Ambilight

\*Dostępne tylko w niektórych modelach.

Funkcja Ambilight zapewnia lepsze wrażenie przy oglądaniu. Powoduje automatyczne wyregulowanie koloru i jasności światła, aby je dostosować do obrazu telewizora.

Więcej informacji można znaleźć w części Korzystanie z telewizora > Ambilight (str. [20\)](#page-19-0).

# Przyciski sterujące telewizora

# Tylne przyciski sterujące

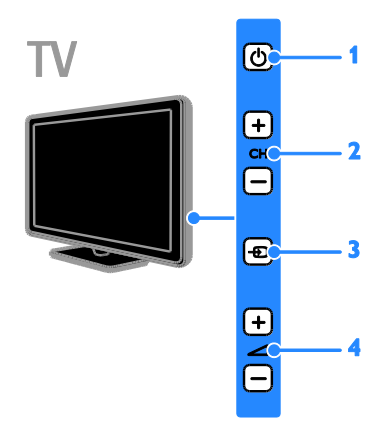

1.  $\phi$  : włączanie telewizora lub przełączanie do trybu gotowości.

- 2.CH +/-: przejście do następnego lub poprzedniego kanału.
- 3.  $\overline{E}$ : ustawienie podłączonego urządzenia.
- $4.$   $\triangleleft$  +/-: regulacia głośności.

# **Czujniki**

#### 1. Czujnik pilota zdalnego sterowania

Pilota należy kierować na czujnik. Między pilotem a telewizorem nie powinno być żadnych elementów blokujących sygnał, takich jak meble czy inne przedmioty.

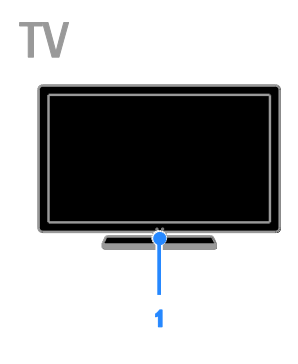

# Pilot zdalnego sterowania

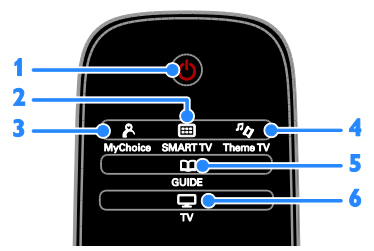

1. C (Tryb gotowości): włączanie telewizora lub przełączanie do trybu gotowości.

2. SMART TV: dostęp do funkcji Smart TV.

3. A MyChoice: dostep do dostosowanego menu.

4.  $n_{\mathcal{A}}$  ThemeTV: dostęp do opcji Theme TV.

5. COUIDE: dostep do przewodnika telewizyjnego.

6.  $\Box$  TV: ustawienie sygnału telewizyjnego jako oglądanego źródła.

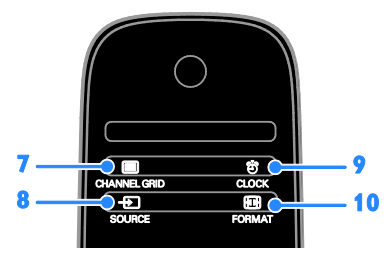

7. CHANNEL GRID: dostęp do listy kanałów telewizyjnych.

8. **E SOURCÉ:** dostęp do podłączonego urządzenia.

9.  $\bullet$  CLOCK: dostęp do zegara telewizora. Dostępne tylko w niektórych modelach. 10. **ED FORMAT:** zmiana formatu obrazu.

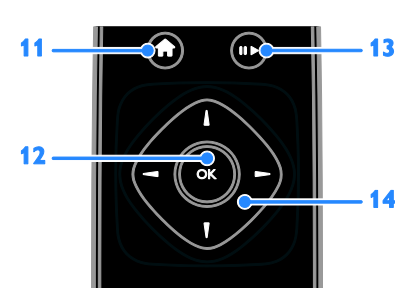

11.  $\bigcap_{n=1}^{\infty}$ Menu główne): dostęp do menu głównego.

12. OK: potwierdzanie wpisu lub wyboru.

13. Przyciski odtwarzania: sterowanie

odtwarzaniem plików multimedialnych.

14. **AV** (Przyciski nawigacji): poruszanie się po menu i wybieranie poleceń.

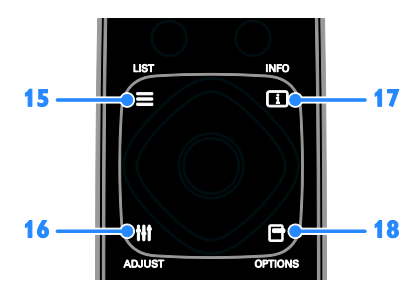

15.  $\equiv$  LIST: dostęp do listy kanałów telewizyjnych.

16. **HI ADIUST:** dostep do ustawień telewizora.

17. **II INFO:** wyświetlanie informacji o bieżącym działaniu.

18. OPTIONS: wyświetlanie opcji dostępnych w danej chwili.

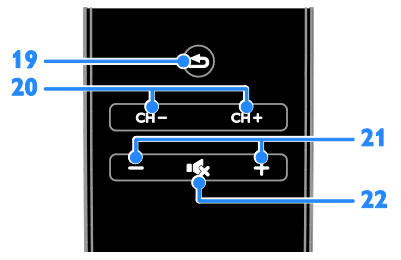

19.  $\triangle$ (Wstecz): powrót do poprzedniej strony menu lub wyjście z funkcji telewizora. 20. CH - / CH +: przełączanie kanałów. 21. +/-(Głośność): regulacja głośności. 22. (Wyciszenie): wyciszanie lub przywracanie dźwięku.

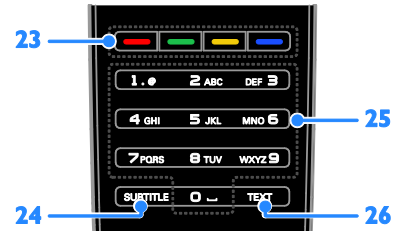

#### 23. Kolorowych przycisków: wybieranie zadań lub opcji.

Funkcje przycisków zależą od zakresu usług oferowanych przez nadawcę.

24. SUBTITLE: włączanie i wyłączanie napisów.

25. 0-9(Przyciski numeryczne): wybieranie kanałów telewizyjnych lub wpisywanie tekstu. 26. TEXT: włączanie i wyłączanie telegazety.

# Funkcje sterowania EasyLink

Uwaga: Funkcje sterowania EasyLink są dostępne, gdy podłączone urządzenie jest zgodne ze standardem HDMI-CEC.

Poprzez funkcje sterowania EasyLink można sterować telewizorem i innymi urządzeniami HDMI-CEC za pomocą jednego pilota zdalnego sterowania.

#### Dostęp do funkcji sterowania EasyLink

1. W trakcie oglądania treści z podłączonego urządzenia zgodnego ze standardem HDMI-CEC naciśnij **d OPTIONS**. 2. Wybierz opcję [Wyświetl przyciski urządzenia], a następnie naciśnij przycisk OK.

3. Wybierz przycisk sterowania EasyLink, a następnie naciśnij OK.

Więcej informacji na temat funkcji EasyLink można znaleźć w części Korzystanie z dodatkowych funkcji telewizora > Korzystanie z funkcji EasyLink (str. [26\)](#page-25-0).

# Ważne informacje

### Bezpieczeństwo

Przed rozpoczęciem korzystania z telewizora należy zapoznać się z wszystkimi instrukcjami. Gwarancja nie obejmuje uszkodzeń powstałych na skutek postępowania niezgodnego z instrukcjami.

#### Niebezpieczeństwo pożaru lub porażenia prądem!

 Należy chronić telewizor przed deszczem i wodą. W pobliżu telewizora nie wolno umieszczać pojemników z cieczami, takich jak np. wazony. W przypadku rozlania cieczy na telewizor lub dostania się cieczy do jego wnętrza natychmiast odłącz telewizor od źródła zasilania. Aby sprawdzić telewizor przed użyciem, skontaktuj się z działem obsługi klienta firmy Philips.

 Nie stawiaj telewizora ani nie kładź pilota zdalnego sterowania czy baterii do niego blisko otwartego ognia oraz innych źródeł ciepła (w tym bezpośrednio padających promieni słonecznych). Aby uniknąć rozprzestrzenienia się ognia, telewizor, pilot zdalnego sterowania i baterie do niego nie powinny znajdować się blisko świeczek lub innych źródeł ognia.

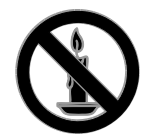

- Nigdy nie należy wkładać przedmiotów do otworów wentylacyjnych oraz innych otworów w telewizorze.
- Zawsze chroń pilota zdalnego sterowania oraz baterie przed deszczem, wodą i nadmiernym ciepłem.
- Unikaj silnego nacisku na wtyczki. Upewnij się, że wtyczka jest dobrze włożona do gniazdka. Luźna wtyczka może być przyczyną iskrzenia lub pożaru.
- Upewnij się, że przewód zasilający nie będzie się naprężał podczas obracania telewizora. Naprężanie się przewodu zasilającego może poluzować połączenia oraz spowodować iskrzenie.
- Aby odłączyć telewizor od zasilania sieciowego, należy odłączyć wtyczkę. Podczas odłączania przewodu zasilającego zawsze ciągnij wtyczkę, a nie przewód. Dotęp do wtyczki, przewodu zasilającego i gniazdka powinien być zawsze możliwy.

#### Niebezpieczeństwo uszkodzenia telewizora!

 Do podniesienia i przeniesienia telewizora, który waży więcej niż 25 kilogramów, potrzebne są dwie osoby.

- Do zamontowania telewizora na podstawie należy używać wyłącznie dostarczonej podstawy. Przymocuj dokładnie podstawę do telewizora. Ustaw telewizor na stabilnej i płaskiej powierzchni, która utrzyma łączny ciężar telewizora oraz podstawy.
- Umieszczając telewizor na ścianie, należy stosować wyłącznie uchwyt ścienny, który utrzyma jego ciężar. Przymocuj uchwyt do ściany, która utrzyma łączny ciężar zarówno jego, jak i telewizora. Firma TP Vision Netherlands B.V. nie bierze żadnej odpowiedzialności za wypadki lub obrażenia, jeśli użyty zostanie niewłaściwy uchwyt ścienny.
- W przypadku konieczności przechowywania telewizora należy rozmontować stojak. Nie kładź telewizora na tylniej stronie, jeśli zamontowany jest stojak.
- Przed podłączeniem telewizora do zasilania upewnij się, że napięcie odpowiada wartości wydrukowanej z tyłu telewizora. Nie wolno podłączać telewizora do zasilania, jeżeli napięcie jest inne.
- Niektóre części tego produktu mogą być wykonane ze szkła. Należy się z nimi obchodzić ostrożnie, aby uniknąć obrażeń lub uszkodzenia.

#### Niebezpieczeństwo odniesienia obrażeń ciała przez dzieci!

Aby uniknąć sytuacji, w której telewizor mógłby się przewrócić i spowodować obrażenia ciała u dzieci, przestrzegaj następujących środków ostrożności:

- Dopilnuj, aby telewizor nigdy nie znajdował się na powierzchni nakrytej tkaniną lub innym materiałem, który może zostać ściągnięty.
- Upewnij się, że żadna część telewizora nie wisi na krawędzi powierzchni.
- Nie stawiaj telewizora na wysokich meblach (takich jak biblioteczka) bez przymocowania zarówno mebla, jak i urządzenia do ściany lub odpowiedniej podpory.

 Poucz dzieci o niebezpieczeństwie wynikającym ze wspinania się na meble, aby dosięgnąć telewizora.

#### Ryzyko połknięcia baterii!

 Produkt/pilot zdalnego sterowania może zawierać baterie typu "coin", które mogą zostać połknięte. Zawsze trzymaj baterie poza zasięgiem dzieci!

#### Ryzyko przegrzania!

 Nie umieszczaj telewizora w ciasnej przestrzeni. W celu zapewnienia odpowiedniej wentylacji należy zachować odstęp o szerokości co najmniej 10 cm z każdej strony telewizora. Upewnij się, że zasłony i inne przedmioty nie będą zakrywać otworów wentylacyjnych telewizora.

#### Niebezpieczeństwo obrażenia ciała, pożaru lub uszkodzenia przewodu zasilającego!

- Nie ustawiaj telewizora oraz innych przedmiotów na przewodzie zasilającym.
- W przypadku zbliżającej się burzy odłącz telewizor od zasilania oraz anteny. W trakcie burzy nie dotykaj żadnej części telewizora, przewodu zasilającego ani antenowego.

#### Niebezpieczeństwo uszkodzenia słuchu!

 Unikaj korzystania przez dłuższy czas ze słuchawek przy dużych poziomach głośności.

#### Niska temperatura

 Jeśli telewizor będzie przenoszony w temperaturze poniżej 5°C, przed podłączeniem go do źródła zasilania należy wyjąć go z opakowania i zaczekać, aż ogrzeje się do temperatury otoczenia.

## Ostrzeżenie zdrowotne dotyczące oglądania obrazu 3D

<span id="page-6-0"></span>Dostępne tylko w niektórych modelach.

- Zalecamy, aby przed oglądaniem obrazu 3D (a także pulsujących źródeł światła lub szybko zmieniających się sekwencji obrazów) osoby z rozpoznaną epilepsją lub innymi schorzeniami nasilającymi się pod wpływem działania światła zasięgnęły porady lekarza specjalisty.
- Aby uniknąć takich dolegliwości jak zawroty głowy, ból głowy lub dezorientacja przestrzenna, nie zalecamy oglądania obrazu 3D przez długi czas. W przypadku wystąpienia jakichkolwiek dolegliwości należy niezwłocznie zaprzestać oglądania obrazu 3D i powstrzymać się od wykonywania potencjalnie niebezpiecznych czynności (np. prowadzenia samochodu) do czasu całkowitego ustąpienia objawów. W przypadku długotrwałego utrzymywania się objawów nie należy w przyszłości oglądać obrazu 3D bez uprzedniego zasięgnięcia porady lekarza specjalisty.
- Z opisanych wyżej względów dzieci nie powinny oglądać obrazu 3D bez nadzoru rodziców. Nie zalecamy oglądania obrazu 3D przez dzieci w wieku poniżej 6 lat, ponieważ ich narząd wzroku nie jest jeszcze w pełni rozwinięty.

### Konserwacja ekranu

- Niebezpieczeństwo uszkodzenia ekranu telewizora! Nie dotykaj, nie naciskaj, nie trzyj ani nie uderzaj ekranu jakimikolwiek przedmiotami.
- Przed czyszczeniem odłącz telewizor od sieci elektrycznej.
- Czyść telewizor i ramę miękką, wilgotną ściereczką. Do czyszczenia telewizora nigdy nie należy stosować substancji takich jak alkohol, środki chemiczne lub środki czyszczące stosowane w gospodarstwach domowych.
- Aby uniknąć zniekształcenia obrazu oraz płowienia kolorów, niezwłocznie usuwaj krople wody z ekranu.

 Unikaj wyświetlania nieruchomych obrazów, jeśli tylko to możliwe. Nieruchome obrazy to te, które są wyświetlane na ekranie przez długi czas. Nieruchome obrazy to menu ekranowe, czarne pasy, informacje o czasie itp. Jeśli nie możesz uniknąć ich wyświetlania, zmniejsz kontrast i jasność obrazu, aby zapobiec uszkodzeniu ekranu.

# Uwaga

2012 © TP Vision Netherlands B.V. Wszelkie prawa zastrzeżone. Dane techniczne mogą ulec zmianie bez powiadomienia. Znaki towarowe są własnością firmy Koninklijke Philips Electronics N.V. lub własnością odpowiednich firm. Firma TP Vision Netherlands B.V. zastrzega sobie prawo do modyfikowania produktów bez konieczności dostosowywania do tych zmian wcześniejszych partii dostaw.

Materiały zawarte w niniejszej instrukcji są opracowane pod kątem zestawu używanego zgodnie z przeznaczeniem. Jeśli produkt lub jego poszczególne moduły są używane do celów innych, niż określa to niniejsza instrukcja, należy uzyskać potwierdzenie prawidłowego i odpowiedniego zastosowania. Firma TP Vision Netherlands B.V. gwarantuje, że zawartość materiałów nie narusza żadnych patentów zarejestrowanych w Stanach Zjednoczonych. Firma nie udziela żadnych dodatkowych gwarancji ani w sposób wyraźny, ani dorozumiany.

Firma TP Vision Netherlands B.V. nie ponosi odpowiedzialności ani za błędy w treści niniejszego dokumentu, ani za problemy z niej wynikające. Błędy zgłoszone firmie Philips zostaną wzięte pod uwagę i możliwie jak najszybciej opublikowane w witrynie internetowej wsparcia technicznego firmy Philips.

#### Warunki gwarancji

 Niebezpieczeństwo obrażeń ciała, uszkodzenia telewizora lub utraty gwarancji! Nie wolno samodzielnie naprawiać telewizora.

- Telewizor i urządzenia dodatkowe należy używać zgodnie z przeznaczeniem określonym przez producenta.
- Znak ostrzegawczy wydrukowany z tyłu telewizora wskazuje na niebezpieczeństwo pożaru lub porażenia prądem. Nie wolno zdejmować pokrywy telewizora. W sprawach dotyczących serwisu lub napraw zawsze należy kontaktować się z działem obsługi klienta firmy Philips.

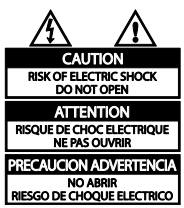

 Wszelkie wyraźnie zabronione w instrukcji czynności, wszelkie niezalecane lub niezatwierdzone regulacje oraz procedury montażu powodują utratę gwarancji.

#### Charakterystyka pikseli

Niniejszy produkt jest wykonany w technologii LCD/LED z wykorzystaniem dużej liczby kolorowych pikseli. Mimo że jego współczynnik efektywnych pikseli wynosi co najmniej 99,999%, na ekranie mogą być stale wyświetlane czarne kropki lub jasne plamki światła (czerwone, zielone lub niebieskie). Jest to strukturalna cecha wyświetlacza (w ramach powszechnie obowiązujących standardów przemysłowych) i nie jest uznawana za usterkę.

#### Zgodność z deklaracją CE

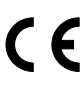

Ten produkt spełnia wszystkie niezbędne wymagania związane z dyrektywą 2006/95/WE (dyrektywa niskonapięciowa) oraz 2004/108/WE (dyrektywa zgodności elektromagnetycznej).

#### Zgodność ze standardami EMF

Firma TP Vision Netherlands B.V. produkuje i sprzedaje wiele produktów przeznaczonych dla klientów detalicznych, które — jak wszystkie urządzenia elektroniczne — mogą emitować oraz odbierać sygnały elektromagnetyczne.

Jedną z najważniejszych zasad firmy Philips jest podejmowanie wszelkich koniecznych działań zapewniających bezpieczne i nieszkodliwe dla zdrowia korzystanie z jej produktów. Obejmuje to spełnienie wszystkich mających zastosowanie przepisów prawnych oraz standardów dotyczących emisji pola elektromagnetycznego (EMF) już na etapie produkcji.

Jesteśmy czynnie zaangażowani w opracowywanie, wytwarzanie i sprzedawanie produktów, które nie mają niekorzystnego wpływu na zdrowie. Firma TP Vision zaświadcza, że zgodnie z posiadaną obecnie wiedzą naukową wytwarzane przez nas produkty są bezpieczne, jeżeli są używane zgodnie z ich przeznaczeniem.

Ponadto aktywnie uczestniczymy w doskonaleniu międzynarodowych standardów EMF i przepisów bezpieczeństwa, co umożliwia nam przewidywanie kierunków rozwoju standaryzacji i szybkie dostosowywanie naszych produktów do nowych przepisów.

#### Znaki towarowe i prawa autorskie

Windows Media jest zastrzeżonym znakiem towarowym lub znakiem handlowym firmy Microsoft Corporation w Stanach Zjednoczonych i/lub innych krajach.

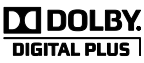

Wyprodukowano na licencji firmy Dolby Laboratories. Dolby oraz symbol podwójnej litery D są znakami towarowymi firmy Dolby Laboratories.

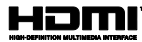

Terminy HDMI, HDMI High-Definition Multimedia Interface oraz logo HDMI są znakami towarowymi lub zastrzeżonymi znakami towarowymi firmy HDMI Licensing LLC w Stanach Zjednoczonych i innych krajach.

Wszystkie inne zastrzeżone i niezastrzeżone znaki towarowe są własnością odpowiednich firm.

# Podporządkowanie zasadom zrównoważonego rozwoju

# Energooszczędność

Ten telewizor jest wyposażony w funkcje zmniejszające zużycie energii. Aby z nich skorzystać, należy nacisnąć przycisk Zielony przycisk na pilocie zdalnego sterowania.

- Ustawienia obrazu pozwalające oszczędzać energię: Można zastosować kombinację ustawień obrazu pozwalających oszczędzać energię. W trakcie oglądania telewizji naciśnij przycisk Zielony przycisk i wybierz [Oszcz. energii].
- Wygaszanie ekranu. Jeśli chcesz tylko słuchać dźwięku z telewizora, możesz wyłączyć ekran. Inne funkcje nadal działają normalnie.

# **Utylizacja**

To urządzenie zostało zaprojektowane i wykonane z materiałów oraz komponentów wysokiej jakości, które nadają się do ponownego wykorzystania.

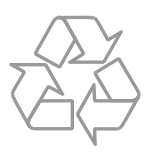

Dołączony do produktu symbol przekreślonego pojemnika na odpady oznacza, że produkt objęty jest dyrektywą europejską 2002/96/WE. Informacje na temat wydzielonych punktów składowania zużytych produktów elektrycznych i elektronicznych można uzyskać w miejscu zamieszkania.

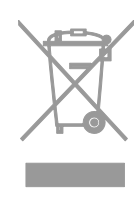

Prosimy postępować zgodnie z wytycznymi miejscowych władz i nie wyrzucać tego typu urządzeń wraz z innymi odpadami pochodzącymi z gospodarstwa domowego. Prawidłowa utylizacja starych produktów pomaga zapobiegać zanieczyszczeniu środowiska naturalnego oraz utracie zdrowia.

Produkt zawiera baterie opisane w treści dyrektywy 2006/66/WE, których nie można zutylizować z pozostałymi odpadami domowymi. Należy zapoznać się z lokalnymi przepisami dotyczącymi utylizacji baterii, ponieważ ich prawidłowa utylizacja pomaga zapobiegać zanieczyszczeniu środowiska naturalnego oraz utracie zdrowia.

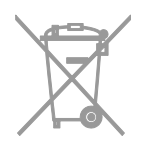

# Ecolabel

Stale zwracamy uwagę na stosowanie coraz bardziej przyjaznych dla środowiska technologii w naszych innowacyjnych produktach. Dążymy do poprawy stanu środowiska poprzez przyjazną dla środowiska produkcję, zmniejszenie ilości szkodliwych substancji, efektywne zużycie energii elektrycznej oraz zapewnianie instrukcji dotyczących utylizacji i recyklingu zużytych produktów.

Ten telewizor został wyróżniony oznaczeniem Unii Europejskiej Ecolabel za właściwości przyjazne dla środowiska.

Telewizor wyróżniony oznaczeniem Ecolabel jest wyposażony w funkcje, które pozwalają oszczędzać energię. Aby uzyskać dostęp do ustawień oszczędzania energii w trackie oglądania telewizji, naciśnij przycisk Zielony przycisk na pilocie.

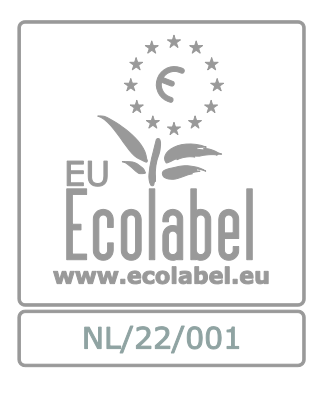

Szczegółowe informacje na temat zużycia prądu w trybie gotowości, zasad gwarancji, części zapasowych i utylizacji tego telewizora można znaleźć na stronie firmy Philips pod adrese[m www.philips.com.](http://www.philips.com/)

# Etykieta energetyczna UE

Etykieta energetyczna UE informuje o klasie efektywności energetycznej urządzenia. Im bardziej zielona jest klasa efektywności energetycznej urządzenia, tym mniej zużywa ono energii.

Na etykiecie jest podana klasa efektywności energetycznej, średnie zużycie energii przez urządzenie w trybie włączenia oraz średnim zużyciu energii przez 1 rok. Dane dotyczące zużycia energii przez urządzenie można także znaleźć w krajowym serwisie internetowym firmy Philips pod adresem [www.philips.com/TV](http://www.philips.com/TV).

# Pomoc i wsparcie techniczne

## Serwis internetowy firmy Philips

Odwiedź serwis pomocy technicznej firmy Philips pod adresem [www.philips.com/support](http://www.philips.com/support).

W serwisie pomocy technicznej firmy Philips można ponadto:

- znaleźć odpowiedzi na często zadawane pytania,
- pobrać instrukcję użytkownika w wersji PDF do wydrukowania,
- wysłać do nas wiadomość e-mail z pytaniem,
- porozmawiać z kimś z naszego personelu technicznego (usługa dostępna tylko w niektórych krajach)

# Kontakt z firmą Philips

W celu uzyskania pomocy możesz także zwrócić się do działu obsługi klienta firmy Philips w swoim kraju. Numer telefoniczny znajdziesz na ulotce dołączonej do produktu lub na stronie internetowej [www.philips.com/support](http://www.philips.com/support).

Zanim zadzwonisz do firmy Philips, zanotuj numer modelu i numer seryjny swojego telewizora. Informacje te można znaleźć z tyłu telewizora lub na jego opakowaniu.

# 2 Korzystanie z telewizora

# Oglądanie telewizji

# Włączanie i wyłączanie telewizora

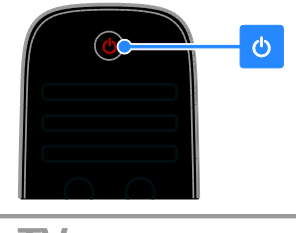

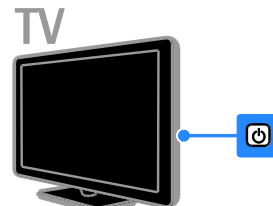

#### Włączanie telewizora

- Podłącz telewizor do gniazdka sieciowego i naciśnij wyłącznik sieciowy.
- Jeśli telewizor działa w trybie gotowości, naciśnij przycisk  $\Phi$  na pilocie zdalnego sterowania lub na panelu tylnym telewizora.

Uwaga: Telewizor zareaguje z niewielkim opóźnieniem.

Wskazówka: Jeśli nie możesz znaleźć pilota zdalnego sterowania, a chcesz włączyć telewizor będący w trybie gotowości, naciśnij przycisk CH - / CH + lub  $\circ$  na panelu tylnym telewizora.

#### Przełączanie telewizora do trybu gotowości

Naciśnij przycisk  $\Phi$  na pilocie zdalnego sterowania lub na panelu tylnym telewizora. Czujnik pilota zdalnego sterowania umieszczony na telewizorze zmieni kolor na czerwony.

#### Wyłącz telewizor

Wyłącz wyłącznik sieciowy. Telewizor zostanie wyłączony.

Uwaga: Chociaż telewizor zużywa bardzo mało energii, gdy jest wyłączony lub w stanie gotowości, to jednak pewne zużycie wtedy występuje. Jeśli telewizor ma nie być używany przez dłuższy czas, lepiej jest odłączyć go od gniazda sieci elektrycznej.

#### Automatyczne wyłączanie

Telewizor jest wyposażony w ustawienia umożliwiające zmniejszenie zużycia energii. Ustawienia te są domyślnie włączone, co oznacza, że w przypadku trwającej cztery godziny bezczynności (tj. żadnych poleceń z pilota lub tylnego panelu sterowania) telewizor automatycznie przejdzie do stanu gotowości.

#### Aby wyłączyć automatyczne wyłączanie:

1. W trakcie oglądania telewizji naciśnij Zielony przycisk na pilocie zdalnego sterowania.

2. Wybierz opcję [Automatyczne wyłączanie], a następnie naciśnij przycisk OK.

Zostanie wyświetlony komunikat z potwierdzeniem.

# Regulacja głośności telewizora

#### Zwiększanie lub zmniejszanie głośności telewizora

Naciśnij przycisk +/- na pilocie.

Naciśnij przycisk - +/- z boku telewizora.

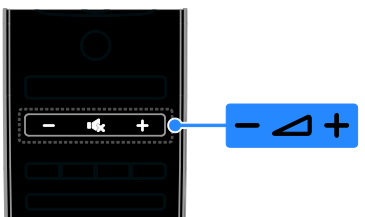

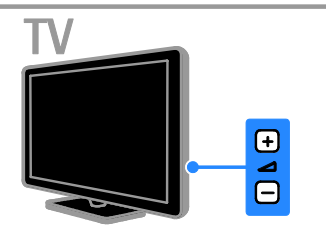

#### Wyciszanie lub przywracanie dźwięku telewizora

- Naciśnij przycisk "x, aby wyciszyć głośniki telewizora.
- Ponownie naciśnij przycisk  $\mathbf{G}$ , aby włączyć dźwięk.

#### Regulacja głośności słuchawek

1. Naciśnij kolejno  $\bigtriangleup$  > [Konfiguracja] > [Ustawień telewizora] > [Dźwięk]. 2. Wybierz opcję [Głośność słuchawek], a następnie naciśnij przycisk OK. 3. Naciśnij przycisk Przyciski nawigacji, aby dostosować natężenie dźwięku.

# Przełączanie kanałów telewizyjnych

 Naciśnij przycisk CH +/- na pilocie lub telewizorze.

 Naciśnij przycisk Przyciski numeryczne, aby wprowadzić numer kanału.

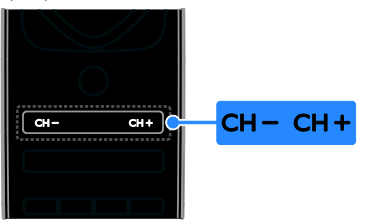

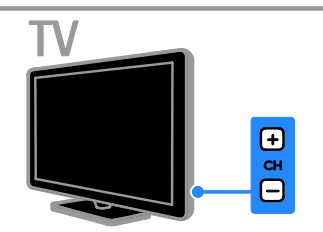

# Zarządzanie listami kanałów

Na zainstalowanych kanałach można wykonywać następujące operacje:

- Zmiana nazw kanałów
- Ponowne uporządkowanie kanałów
- Słuchanie cyfrowych kanałów radiowych

#### Zmiana nazw kanałów

Można zmieniać nazwy kanałów. Nazwa jest wyświetlana, gdy kanał zostanie wybrany.

1. W trakcie oglądania telewizji naciśnij  $przycisk \equiv LIST$ .

Zostanie wyświetlona lista dostępnych kanałów.

2. Wybierz kanał, którego nazwę chcesz zmienić, a następnie naciśnij przycisk  $\blacksquare$ **OPTIONS** 

3. Wybierz opcję [Nową nazwę], a następnie naciśnij przycisk OK.

4. Naciskając Przyciski nawigacji, wybieraj poszczególne litery, a następnie naciśnij przycisk OK.

#### Wskazówki:

- Można nacisnąć przycisk OK na ekranie wprowadzania, aby włączyć Klawiaturę ekranową
- Naciśnij przycisk [ABC] lub [abc], aby przełączać między wielkimi i małymi literami.

Polski

5. Gdy skończysz, wybierz opcję [Wykonane], a następnie naciśnij przycisk OK, aby potwierdzić.

6. Naciśnij przycisk **, aby** wyjść.

#### Ponowne uporządkowanie kanałów

Po zainstalowaniu kanałów można zmienić ich kolejność na liście kanałów.

1. W trakcie oglądania telewizji naciśnij  $przycisk \equiv LIST$ .

Zostanie wyświetlona lista dostępnych kanałów.

2. Wybierz kanał, który chcesz ponownie zamówić, a następnie naciśnij przycisk  $\blacksquare$ **OPTIONS** 

3. Wybierz opcję [Ponown.uporz.], a następnie naciśnij przycisk OK.

4. Naciśnij przycisk Przyciski nawigacji, aby przenieść podświetlony kanał, a następnie przycisk OK.

5. Wybierz jedną z następujących opcji i naciśnij przycisk OK.

- [Wprowadź]: wstawianie kanału w żądanym miejscu.
- [Zmień]: zamiana miejsca z innym kanałem.

6. Po skończeniu naciśnij przycisk OPTIONS, a następnie wybierz [Wyjście].

## Słuchanie cyfrowych kanałów radiowych

Jeśli są dostępne cyfrowe kanały radiowe, można ich słuchać. Są one instalowane automatycznie wraz z kanałami telewizyjnymi.

1. W trakcie oglądania telewizji naciśnij  $p$ rzycisk  $\equiv$  LIST. Zostanie wyświetlona lista dostępnych kanałów.

- 2. Naciśnij przycisk **D OPTIONS**.
- 3. Wybierz opcję [Wybierz listę] > [Radio],
- a następnie naciśnij przycisk OK.

4. Wybierz kanał radiowy, a następnie naciśnij przycisk OK.

# Wybór źródła

## Wybieranie z menu głównego

Jeśli nowe urządzenie zostało dodane do menu głównego, można zacząć z niego korzystać, wybierając jego ikonę.

1. Naciśnij przycisk $\hat{\mathbf{r}}$ .

2. Wybierz ikonę urządzenia w menu głównym.

3. Naciśnij przycisk OK, aby potwierdzić wybór.

## Wybieranie z menu Źródło

Aby wyświetlić listę nazw złączy, można także nacisnąć przycisk **+D SOURCE**.

Wybierz złącze wykorzystane do połączenia urządzenia z telewizorem.

1. Naciśnij przycisk **+D SOURCE**.

2. Naciśnij przycisk Przyciski nawigacji, aby wybrać złącze z listy.

3. Naciśnij przycisk OK, aby potwierdzić wybór.

# Korzystanie z ustawień Smart

Telewizor jest wyposażony w inteligentne ustawienia obrazu i dźwięku. Ustawienia te można zastosować lub je dostosować.

#### Wybieranie preferowanego ustawienia obrazu

1. W trakcie oglądania telewizji naciśnij przycisk **III ADJUST**.

2. Wybierz opcję [Nastawy obrazu].

3. Wybierz jedno z poniższych ustawień, a następnie naciśnij przycisk OK:

- [Osobisty]: użycie swoich spersonalizowanych ustawień obrazu.
- [Jaskrawy]: bogate i dynamiczne ustawienia, idealne do użytku dziennego.
- [Naturalny]: Naturalne ustawienia obrazu.
- [Kino]: Ustawienia idealne do oglądania filmów.
- [Gra]: Ustawienia idealne do gier.
- [Oszcz. energii]: Ustawienia energooszczędne.
- [Standard]: Ustawienia domyślne, które są odpowiednie do większości środowisk i typów wideo.
- [Zdjęcie]: Ustawienia idealne do oglądania zdjęć.
- [Własne]: Dostosowanie i zapisanie własnych ustawień obrazu.

#### Wybieranie preferowanego ustawienia dźwięku

1. W trakcie oglądania telewizji naciśnij przycisk **III ADJUST**.

2. Wybierz opcję [Nastawy dźwięku]. 3. Wybierz jedno z poniższych ustawień, a następnie naciśnij przycisk OK:

- [Osobisty]: użycie swoich spersonalizowanych ustawień dźwięku.
- [Standard]: Ustawienia, które są odpowiednie do większości środowisk i typów dźwięku.
- [Wiadomości]: ustawienia idealne do słuchania mowy, na przykład wiadomości.
- [Film]/[Film 3D]\*: Ustawienia idealne do oglądania filmów.
- [Gra]: Ustawienia idealne do gier.
- [Dramat]: Ustawienia idealne do oglądania seriali.
- [Sport]: ustawienia idealne do oglądania widowisk sportowych.

\* Tylko w niektórych modelach.

# Zmiana formatu obrazu

Format obrazu można zmienić, aby przystosować go do źródła wideo.

- 1. Naciśnij przycisk **III ADJUST**.
- 2. Wybierz opcję [Format obrazu], a następnie naciśnij przycisk OK.

3. Wybierz format obrazu, a następnie naciśnij przycisk OK, aby potwierdzić wybór.

Dostępne formaty obrazu zależą od źródła wideo:

 [Auto dopasowanie obrazu]: dopasowanie obrazu, aby wypełniał cały obszar ekranu (napisy dialogowe są widoczne). Zalecane w celu zminimalizowania zniekształceń (niedostępne w trybie HD i PC).

- [Auto zoom]: powiększanie obrazu, aby wypełniał cały obszar ekranu. Zalecane w celu zminimalizowania zniekształceń (niedostępne w trybie HD i PC).
- [Super zoom]: usuwanie czarnych pasów po bokach ekranu w przypadku programów nadawanych w formacie 4:3. Opcja niezalecana dla trybu HD lub PC.
- [Format 16:9]: Służy do skalowania obrazu w formacie 4:3 do formatu 16:9. Opcja niezalecana dla trybu HD lub PC.
- [Szeroki ekran]: rozciąganie formatu 4:3 na 16:9.
- [Nieskalowany]: zapewnienie maksymalnej szczegółowości dla trybu PC. Opcja dostępna tylko wtedy, kiedy w menu Obraz jest wybrany tryb PC.

# Wyświetlanie przewodnika telewizyjnego

# Od nadawcy

Informacje o kanałach telewizji cyfrowej można znaleźć w przewodnikach telewizyjnych udostępnianych przez nadawców. Informacje te mogą być m.in. następujące:

- Program na dany dzień (..co jest i będzie dalej") i na maksymalnie 8 dni naprzód, jeśli dany nadawca udostępnia te programy
- Streszczenia programów

Uwaga: Przewodniki telewizyjne są dostępne tylko w niektórych krajach.

#### Ustawianie przewodnika telewizyjnego

Przed użyciem przewodnika telewizyjnego należy sprawdzić, czy jest on włączony:

1. Naciśnii przycisk  $\bigstar$ .

2. Wybierz kolejno: [Konfiguracja] > [Ustawień telewizora] > [Preferencje] > [Przewodnik telewizyjny].

3. Wybierz opcję [Od nadawcy], a następnie naciśnij przycisk OK.

#### Otwieranie przewodnika telewizyjnego

1. Naciśnii przycisk $\biguparrow$ 

2. Wybierz opcję [Przewodnik telewizyjny], a następnie naciśnij przycisk OK.

#### Korzystanie z opcji przewodnika telewizyjnego

Wyświetlane informacje można dostosować, aby:

- Przypominać o czasie rozpoczynania programów
- Wyświetlać tylko ulubione kanały

1. W przewodniku telewizyjnym naciśnij przycisk **B OPTIONS**.

2. Wybierz jedną z następujących opcji, a następnie naciśnij przycisk OK:

- [Zmień dzień]: wybór dnia wyświetlania.
- [Więcej informacji]: Wyświetlanie informacji o programie.
- [Szukaj wg gatunku]: Wyszukiwanie programów telewizyjnych według gatunku.

# Oglądanie w 3D

# Co jest potrzebne:

#### Dotyczy tylko modelu XXHFL7007D.

Twój telewizor pozwala oglądać obraz 3D. Przed rozpoczęciem oglądania obrazu 3D przeczytaj ostrzeżenie zdrowotne w menu Wprowadzenie > Ważne > Ostrzeżenie zdrowotne dotyczące oglądania obrazu 3D (str. [7\)](#page-6-0).

Aby oglądać obraz 3D na tym telewizorze, potrzebne są pasywne okulary Philips Easy 3D, które dołączono do telewizora. Dodatkową parę okularów Philips 3D PTA416 (sprzedawane oddzielnie) można kupić u lokalnego sprzedawcy.

#### Uwaga:

- Pasywne okulary 3D innych producentów mogą nie działać lub oferować mniej optymalny obraz 3D.
- Nie wolno używać okularów 3D w innym celu niż oglądanie telewizji 3D.

Aby zapewnić jak najlepszy efekt 3D w trakcie oglądania programów 3D:

- Oglądaj telewizję z dala od bezpośredniego światła słonecznego.
- Usiądź tak, aby środek ekranu telewizora znajdował się na wysokości Twoich oczu.
- Usiądź w odległości co najmniej trzech szerokości (w) ekranu telewizora. Nie siedź dalej niż 6 m od telewizora.

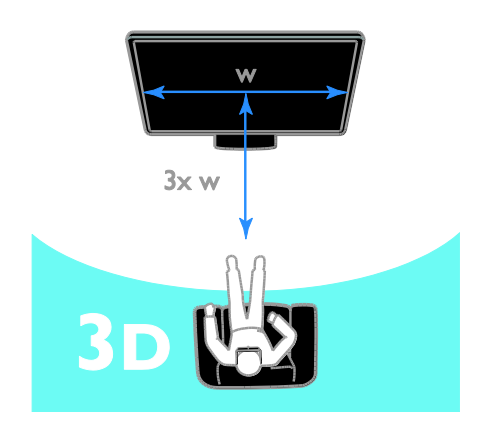

# Oglądanie treści

#### Wybierz źródło 3D

Dyski 3D:

1. Rozpocznij odtwarzanie dysku na odtwarzaczu dysków Blu-ray 3D podłączonym do złącza HDMI telewizora. 2. Naciśnij  $\bigtriangleup$ , a następnie wybierz odtwarzacz dysków Blu-ray 3D.

Programy telewizyjne 3D: Wybierz [Oglądanie telewizji] i włącz kanał nadający programy 3D.

#### Przejdź do 3D

Gdy telewizor wykryje sygnał 3D po raz pierwszy, na ekranie wyświetli się prośba o wybranie swoich preferencii.

- Jeśli chcesz, aby telewizor przechodził do trybu 3D automatycznie, wybierz opcję [Automat.].
- Aby za każdym razem wyświetlane było najpierw powiadomienie, wybierz opcję [Powiadom].

 Aby powiadomienie nie było wyświetlane, wybierz opcję [Brak 3D].

#### Zacznij oglądać w 3D

Telewizor wykrywa sygnał 3D i wyświetla instrukcję, aby założyć okulary 3D i zacząć oglądać. Jeśli telewizor nie może wykryć sygnału 3D w związku z brakiem znakowania sygnału 3D, wyświetlane są obrazy nakładające się na siebie.

Aby przełączyć takie obrazy na obrazy 3D, zmień format 3D.

1. Naciśnij przycisk **III ADJUST**.

- 2. Wybierz opcję [3D].
- Jeśli wyświetlają się obrazy, które nakładają się na siebie w pionie, wybierz opcję [3D - Obok siebie].
- Jeśli wyświetlają się obrazy, które nakładają się na siebie w poziomie, wybierz opcję [3D - Góra / dół].

# Wyłączanie trybu 3D

Po przełączeniu na inny kanał lub inne podłączone urządzenie, telewizor przechodzi z powrotem do trybu 2D.

W trakcie oglądania programu 3D można wyłączyć tryb 3D.

- 1. Naciśnij przycisk **III ADJUST**.
- 2. Wybierz kolejno: [Głębia 3D

włącz/wyłącz] > [Wyłączony], a następnie naciśnij przycisk OK.

Program jest wyświetlany w 2D i widoczna jest tylko lewa część obrazu 3D.

# Odtwarzanie plików multimedialnych

# Co można zrobić

Możesz oglądać filmy i zdjęcia oraz słuchać muzyki z urządzenia USB podłączonego do telewizora.

### Odtwarzanie plików z urządzenia **USB**

Za pomocą telewizora można odtwarzać zapisane w pamięci USB fotografie, filmy wideo lub muzykę.

#### Uwaga:

- Firma TP Vision nie ponosi odpowiedzialności w sytuacji, gdy urządzenie pamięci USB nie jest obsługiwane przez telewizor, ani za uszkodzenie lub utratę danych zapisanych na tym urządzeniu.
- Nie wolno przeciążać portu USB. Jeśli pobór prądu podłączanego urządzenia pamięci USB przekracza 500 mA, musi do niego być podłączony osobny zasilacz.

#### Przeglądanie zawartości urządzenia USB

1. Podłącz urządzenie USB do złącza USB w telewizorze.

2. Naciśnij przycisk **f**, wybierz opcję [Przeglądaj USB], a następnie naciśnij przycisk OK.

3. Zaznacz plik w przeglądarce zawartości, a następnie naciśnij przycisk OK, aby rozpocząć odtwarzanie.

4. Przyciski odtwarzania na pilocie zdalnego sterowania umożliwiają sterowanie odtwarzaniem.

# Opcje odtwarzania

#### Oglądanie filmów

Naciskaj Przyciski nawigacji, aby wybrać plik wideo, a nastepnie naciśnii przycisk OK.

- Naciśnij przycisk II, aby zatrzymać odtwarzanie wideo.
- Naciśnij przycisk </a> />
/>
, aby przewinąć wideo do tyłu lub do przodu.
- Naciśnij przycisk CH / CH +, aby przejść do poprzedniego lub następnego wideo.
- Naciśnij i przytrzymaj przycisk **,** aby wyjść z przeglądarki treści.

#### Opcje odtwarzania wideo

W trakcie odtwarzania pliku wideo naciśnij przycisk **B OPTIONS**, aby uzyskać dostep do następujących opcji wideo:

- [Zatrzymaj]: zatrzymanie odtwarzania.
- [Powtórzyć]: Powtórzenie wideo.
- [Losowo wł.] / [Losowo wył.]: włączanie i wyłączanie losowego odtwarzania plików wideo.
- [Pokaż informacje]: wyświetlanie informacji o pliku.

#### Słuchanie muzyki

Naciskaj Przyciski nawigacji, aby wybrać utwór muzyczny, a następnie naciśnij przycisk OK.

- Naciśnij przycisk II, aby wstrzymać.
- Naciśnij przyciski ◀ / ▶, aby przewijać do tyłu lub do przodu dany utwór muzyczny.
- Naciśnij przycisk CH / CH +,aby przejść do następnego lub poprzedniego utworu
- Naciśnij i przytrzymaj przycisk **,** aby wyjść z przeglądarki treści.

#### Opcje odtwarzania muzyki

Naciśnij przycisk **□ OPTIONS**, aby przejść do następujących opcji:

- [Zatrzymaj]: zatrzymanie odtwarzania audio.
- [Powtórzyć]: powtórzenie ścieżki lub albumu.
- **[Odtwórz raz]**: |ednokrotne odtwarzanie ścieżki.
- [Losowo wł.] / [Losowo wył.]: włączanie i wyłączanie losowego odtwarzania ścieżek.
- [Pokaż informacje]: wyświetlanie informacji o pliku.

#### Wyświetlanie zdjęć

Naciśnij przycisk Przyciski nawigacji, aby wybrać zdjęcie, a następnie naciśnij przycisk OK, aby rozpocząć pokaz slajdów.

Naciśnij przycisk Przyciski nawigacji, aby wyszukać zdjęcie.

Naciśnij i przytrzymaj przycisk **, aby** wyjść z przeglądarki treści.

#### Opcje pokaz slajdów ze zdjęć

Naciśnij przycisk **B OPTIONS**, aby zakończyć lub przejść do nastepujących opcji obrazu:

- **•** [Pokaż informacje]: wyświetlanie informacji o pliku.
- [Zatrzymaj]: zatrzymanie pokazu slajdów.
- [Obróć]: obracanie pliku.
- [Powtórzyć]: powtórzenie pokazu slajdów.
- [Odtwórz raz]: jednorazowe odtworzenie pliku.
- [Losowo wył.] / [Losowo wł.]: włączanie i wyłączanie losowego wyświetlania zdjęć w ramach pokazu slajdów.
- [Szybkość pokazu slajdów]: ustawianie długości czasu wyświetlania poszczególnych zdjęć w ramach pokazu slajdów.
- [Efekt przejścia w pokazie slajdów]: Ustawianie sposobu przejścia między zdjęciami.
- [Ustawiono jako Scenea]: ustawianie wybranego zdjęcia jako tapety w telewizorze. Patrz część Korzystanie z dodatkowych funkcii telewizora > Wyświetlanie Scenea > Ładowanie tapety w TV.

# Przeglądanie stron Smart TV

## Co można zrobić

Aplikacje internetowe, czyli serwisy internetowe specjalnie przystosowane do oglądania na ekranie telewizora, oferują m.in. poniższe funkcje:

- Czytanie nagłówków gazet
- Oglądanie i wypożyczanie wideo
- Sprawdzanie prognozy pogody
- Nadrabianie zaległości w oglądaniu programów telewizyjnych

Więcej informacji na temat Smart TV można znaleźć na stronie forum Smart TV: [www.supportforum.philips.com](http://www.supportforum.philips.com/).

#### Uwaga:

- W poszczególnych krajach mogą być dostępne różne usługi i aplikacje w ramach systemu Smart TV.
- Dostępność aplikacji nadrabiania zaległości i ich programów telewizyjnych zależy od kraju ustawionego w telewizorze. Aby sprawdzić, które programy telewizyjne są dostępne, należy wyświetlić przewodnik telewizyjny w aplikacji.
- W przeglądarce Smart TV jest wyświetlana zawsze jedna strona w trybie pełnoekranowym.
- Niektóre strony mogą być wyświetlane niekompletnie. Funkcje wymagające wtyczek mogą być niedostępne.
- Firma TP Vision Netherlands B.V. nie ponosi odpowiedzialności za zawartość i jakość zawartości dostarczanej przez dostawców zawartości.

## Co jest potrzebne:

1. Podłącz telewizor do routera sieci domowej.

2. W telewizorze skonfiguruj funkcję Smart TV.

3. (Opcjonalnie) W komputerze zarejestruj się w firmie Philips, aby korzystać z wyjątkowych przywilejów i otrzymywać aktualizacje informacji o produktach. Można zarejestrować się w dowolnym czasie.

#### Podłączanie telewizora do Internetu

1. Podłącz router sieci domowej do Internetu przez szybkie łącze.

- 2. Włącz router.
- 3. Zainstaluj sieć.

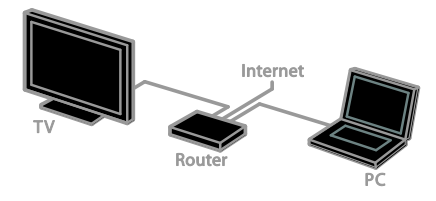

#### Uruchomienie Smart TV

1. Naciśnij przycisk  $\bigtriangleup$ , wybierz opcję [Smart TV], a następnie naciśnij przycisk OK. 2. Postępuj zgodnie z instrukcjami

pojawiającymi się na ekranie, aby zakończyć proces rejestracji.

Aby uzyskać dostęp do funkcji Smart TV, można również nacisnąć przycisk SMART TV na pilocie.

#### Dostęp do aplikacji (Apps) Smart TV

Dostęp do aplikacji można uzyskać ze strony głównej Smart TV. Ikony na tej stronie oznaczają aplikacje zainstalowane na Twoim telewizorze.

- Naciśnij przycisk Przyciski nawigacji, aby wybrać aplikację, do której chcesz uzyskać dostęp, a następnie przycisk OK, aby potwierdzić.
- Aplikacje internetowe służą do przeglądania stron internetowych.
- Aby uzyskać więcej informacji, zapoznaj się z krótkim przewodnikiem po opcjach Smart TV na stronie głównej Smart TV.

#### Dostęp do stron internetowych

1. Wybierz aplikację internetową, a następnie naciśnij przycisk OK.

2. Wybierz pole adresu internetowego, a następnie naciśnij OK.

Na ekranie zostanie wyświetlona klawiatura. 3. Naciśnij Przyciski nawigacji oraz OK, aby wprowadzić każdą z liter adresu internetowego.

Wskazówka: Aby wprowadzić adres strony internetowej, można również użyć przycisku Przyciski numeryczne na pilocie telewizora.

#### Powieksz strone

Aby zwiększyć lub zmniejszyć stronę internetową, wykonaj następujące czynności: 1. Naciśnij przycisk **d OPTIONS**, a

następnie wybierz opcję [Powiększ stronę].

2. Użyj suwaka, aby ustawić powiększenie.

3. Użyj Przyciski nawigacji, aby przechodzić między podświetlanymi elementami oraz przewijać stronę internetową w dół i w górę.

#### Przewijanie stron

Naciskaj przyciski P+ i P-, aby przewijać stronę internetową w górę lub w dół.

#### Załaduj ponownie stronę

Jeżeli strona nie ładuje się poprawnie, naciśnij **B** OPTIONS, a następnie wybierz [Załaduj ponownie stronę].

#### Wyświetlanie informacji o bezpieczeństwie

Aby wyświetlić informacje o bezpieczeństwie strony, naciśnij **B OPTIONS**, a następnie wybierz [Informacje o bezpieczeństwie].

# Telewizor interaktywny

# Co można zrobić

Dzięki interaktywnemu telewizorowi można wyświetlać dodatkowe informacje lub strony z rozrywką dostarczane przez dostawców telewizji cyfrowe. Odpowiadając bezpośrednio na cyfrowe treści, możesz doświadczyć prawdziwej interakcji.

Uwaga: ta funkcja nie pozwala pobierać plików na telewizor.

Nadawcy używają różnych systemów telewizji interaktywnej, np.:

- iTV (Interactive TV MHEG)
- MHP (Multimedia Home Platform)
- DTVi (Digital TV interactive)

Aby uzyskać więcej informacji o interaktywnych systemach dostępnych w Twoim kraju, odwiedź stronę dostawcy usługi.

Poniżej przedstawiamy kilka przykładów czynności interaktywnych, z których możesz korzystać:

- Wyświetlanie informacji o programach telewizyjnych
- Dołączanie do quizów lub konkursów
- Granie w gry
- Zakupy online
- Opłacanie usługi wideo na żądanie (video-on-demand, VOD)
- Głodowanie
- Czat

# Co jest potrzebne:

Aby korzystać z tej usługi, potrzebne są:

- kanały cyfrowe z usługami interaktywnymi
- przewodowa lub bezprzewodowa sieć domowa, podłączona za pomocą routera Universal Plug and Play (uPnP).

Aby uzyskać informacje o połączeniu sieciowym, zobacz Podłaczanie Twojego telewizora > Sieć i Internet.

# Dostęp do telewizji interaktywnej

Większość kanałów, które oferują usługi interaktywne, zachęcają, aby nacisnąć Czerwony przycisk lub OK, aby otworzyć program interatywny.

1. Przełącz na kanał cyfrowy z usługami interaktywnymi.

Podczas ładowania aplikacji wyświetlony zostanie migający symbol. Po załadowaniu aplikacji zostanie wyświetlona ikona.

2. Naciśnij przycisk Czerwony przycisk lub OK, aby uruchomić aplikację interaktywną. 3. Postępuj zgodnie z wyświetlanymi instrukcjami.

4. Naciśnij przycisk **b** lub przycisk wyświetlany na ekranie, aby zamknąć stronę interaktywną.

#### Aby poruszać się po stronach interaktywnych, używaj przycisków:

- Przyciski nawigacji
- Kolorowych przycisków
- Przyciski numeryczne
- $\bullet$

Aby kontrolować wyświetlanie wideo na stronach interaktywnych, naciśnij:

- , aby odtwarzać.
- II, aby wstrzymać odtwarzanie.
- aby zatrzymać.

# <span id="page-19-0"></span>Funkcja Ambilight

# Co można zrobić

\*Dostępne tylko w niektórych modelach.

Funkcja Ambilight zapewnia lepsze wrażenie przy oglądaniu. Powoduje automatyczne wyregulowanie koloru i jasności światła, aby je dostosować do obrazu telewizora.

# Co jest potrzebne:

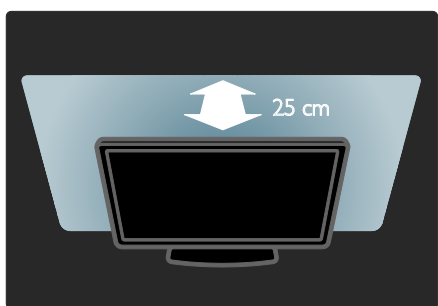

- Aby uzyskać najlepszy efekt oświetlenia Ambilight, należy ustawić telewizor w odległości 25 cm od ściany.
- Światło w pokoju należy przyciemnić.

# Włączanie

- 1. Naciśnij przycisk **III ADJUST**.
- 2. Wybierz opcję [Ambilight], a następnie naciśnij przycisk OK.

3. Aby włączyć lub wyłączyć funkcję Ambilight, naciśnij odpowiednio przycisk [Włączony] lub [Wyłączony].

# Zmiana ustawień

W menu Ambilight dostępnych jest więcej ustawień dla tej funkcji.

1. W trakcie oglądania telewizji naciśnij

- przycisk  $\bigtriangleup$  > [Konfiguracja].
- 2. Wybierz kolejno: **[Ustawień telewizora]**
- > [Ambilight].
- 3. Wybierz ustawienie do regulacji:
- [Dynamiczn.]: zmiana ustawień Ambilight pomiędzy trybem Relaks a Dynam. Dostępne tylko po przełączeniu funkcii Ambilight [Kolor] na [Dynamiczn.].
- **[Jasność]**: regulacia jasności funkcji Ambilight.
- [Kolor]: wybór zdefiniowanego ustawienia kolorów.
- [Kolor personalny]: ustawianie własnego koloru oświetlenia Ambilight. Aby przejść do tej opcji, wybierz kolejno: [Ambilight] > [Kolor] > [Własne].
- [Rozdzielenie]: regulacja różnicy w poziomach kolorów pomiędzy krawędziami telewizora. Wyłącz tę funkcję w celu uzyskania dynamicznego i jednolitego koloru funkcji Ambilight.
- [Wyłączanie telewizora]: wybór sposobu wyłączania się funkcji Ambilight po wyłączeniu telewizora.
- [Kolor ściany]: wybór koloru na ścianie za telewizorem. Funkcja Ambilight umożliwia zmianę kolorów, aby dopasować je do koloru ściany.

# 3 Korzystanie z dodatkowych funkcji telewizora

# Granie w gry

# Dodawanie konsoli do gier

Można grać w gry wyświetlane na ekranie telewizora. Przed rozpoczęciem podłącz konsolę do gier do telewizora. Przeczytaj rozdział Podłączanie telewizora >

Podłączanie urządzeń > Konsola do gier (str. [46\)](#page-45-0).

Aby mieć do niej łatwy dostęp, dodaj konsolę do gier do menu głównego.

1. Naciśnij przycisk $\biguparrow$ 

2. Wybierz kolejno: [Dodaj urządzenie] > [Konsola gier], a następnie naciśnij przycisk OK.

3. Aby dodać konsolę do gier, postępuj zgodnie z instrukcjami wyświetlanymi na ekranie.

# Ustawienia gry

Można optymalizować wyświetlacz telewizora do gier bez opóźnienia obrazu, wybierając opcję [Gra] w ustawieniach

#### [Nastawy obrazu].

- Jeśli konsola do gier zostanie dodana do menu głównego jako [Konsola gier], telewizor będzie automatycznie wybierał te ustawienia.
- Jeśli konsola do gier została automatycznie dodana do menu głównego jako odtwarzacz Blu-ray lub odtwarzacz DVD, przed rozpoczęciem gry wybierz z menu [Nastawy obrazu] opcję [Gra].

#### Zmiana ustawienia na Gra

1. Naciśnij przycisk tit ADJUST. 2. Wybierz kolejno: [Nastawy obrazu] > [Gra], a następnie naciśnij przycisk OK. Telewizor gotowy do grania.

Uwaga: Gdy skończysz grać, przywróć zwykłe [Nastawy obrazu] ustawienia.

# Rozpoczęcie gry w trybie dwóch graczy

#### Dotyczy tylko modelu XXHFL7007D.

Niektóre gry oferują granie w trybie wielu graczy i grę przy podzielonym ekranie. Ten telewizor jest wyposażony w technologię 3D. Dzięki temu można podzielić ekran i wyświetlać dwa oddzielne pełne ekrany. Obaj gracze patrzą na ten sam telewizor, ale widzą dwa różne ekrany do grania. Aby widzieć każdy ekran, obaj gracze potrzebują okularów do grania.

#### Co jest potrzebne:

- Użyj zestawu dla dwóch graczy z dwoma parami okularów PTA436 (sprzedawanymi osobno).
- Podłączanie konsoli do gier do złącza HDMI w telewizorze.

#### Rozpoczęcie gry w trybie dwóch graczy

1. W menu głównym wybierz konsolę do gier, a następnie naciśnij przycisk OK. 2. Rozpocznij grę na konsoli i wybierz tryb

dla wielu lub dwóch graczy.

Wybór trybu podziału ekranu.

3. Naciśnij przycisk **III ADJUST** na pilocie telewizora, a następnie wybierz opcję [Gra

#### w 2 osoby].

4. Wybierz format podziału ekranu dla gry: [Konsola gier] albo [Góra / dół].

5. Naciśnij przycisk OK.

Telewizor wyświetli dwa ekrany jako pełne ekrany.

Aby patrzeć na dwa oddzielne ekrany, każdy gracz zakłada okulary z nalepką Player 1 lub Player 2.

#### Przełączanie między widokiem ekranu zwykłego i podzielonego

Aby wyświetlić menu gry lub jej wyniki, w trybie dwóch graczy można przełączać się między widokami ekranu podzielonego i całego.

Aby przełączać się między widokami, naciśnij przycisk OK na pilocie.

- Aby wyłączyć widok ekranu podzielonego, naciśnij przycisk  $\bigwedge$ , a następnie wybierz inną akcję.
- Aby znowu oglądać treści 3D z odtwarzacza DVD, naciśnii przycisk **III** ADJUST.

Wybierz koleino: [Gra w 2 osoby] > [Wyłączony] i naciśnij przycisk OK.

# Wyświetlanie telegazety

# Wybór strony

Jeśli w oglądanym kanale jest nadawana telegazeta, można ją wyświetlić.

1. Wybierz kanał, w którym jest nadawana telegazeta, a następnie naciśnij przycisk TEXT.

2. Aby wybrać stronę, wykonaj jedną z następujących czynności:

- Wpisz numer strony za pomocą przycisków Przyciski numeryczne.
- Przejdź do następnej lub poprzedniej strony, naciskając przyciski CH + / CH -.
- Za pomocą przycisku Kolorowych przycisków wybierz pozycję oznaczoną kolorami.
- 3. Naciśnij przycisk  $\blacktriangle$ , aby wyjść z menu.

# Opcje telegazety

1. W trakcie wyświetlania telegazety naciśnij przycisk **B OPTIONS**.

- 2. Wybierz opcję:
- [Zatrzymaj stronę] / [Odblokuj stronę]: zamrażanie i odmrażanie bieżącej strony.
- [Podwójny obraz] / [Pełny ekran]: włączanie i wyłączanie telegazety na podzielonym ekranie. Na dzielonym ekranie bieżący obraz z kanału jest wyświetlany na jednej połówce ekranu telewizora, a telegazeta na drugiej.
- [Przegląd T.O.P.]: dzięki tematom telegazety (T.O.P.) można przejść od jednego tematu do innego bez wpisywania numerów stron.
- [Powiększanie] / [Normalny obraz]: powiększenie strony. Naciśnij przycisk Przyciski nawigacji, aby przesuwać powiększony ekran.
- [Odkryj]: Umożliwia ukrywanie lub pokazywanie ukrytych na stronie informacji, np. rozwiązań zagadek i łamigłówek.
- [Przeglądanie podstron]: jeśli dostępne są podstrony, każda z nich jest pokazywana automatycznie.
- [lęzyk]: przełączanie na inną grupę języków, aby poprawnie wyświetlać różne zestawy znaków.

3. Naciśnij przycisk **D OPTIONS**, aby wyjść z menu.

# Język teletekstu

W przypadku kanałów telewizji cyfrowej, w których nadawcy udostępniają telegazetę w różnych językach, można wybrać preferowany język główny i dodatkowy.

- 1. Naciśnij przycisk $\hat{\mathbf{r}}$ .
- 2. Wybierz kolejno [Konfiguracja] >
- [Ustawienia kanału].

3. Wybierz opcje [lezyki] > [Główna telegazeta] lub [Dodatkowa telegazeta].

4. Wybierz język, a następnie naciśnij przycisk OK.

# Podstrony

Jeśli strona telegazety zawiera podstrony, można je oglądać po kolei. Podstrony te są wyświetlane na pasku obok głównego numeru strony.

Jeśli są dostępne podstrony, do ich wybierania służą przyciski <i >.

# Wyszukiwanie

Można wyszukiwać słowo lub liczbę, które występują na bieżącej stronie telegazety.

1. W trybie telegazety naciśnij przycisk OK, aby podświetlić pierwsze słowo lub numer. 2. Naciśnij przycisk Przyciski nawigacji, aby pominąć słowo lub numer, które mają zostać wyszukane.

3. Naciśnij przycisk OK, aby rozpocząć wyszukiwanie.

4. Aby wyjść z funkcji wyszukiwania, naciskaj , dopóki żadne słowo lub liczba nie będą podświetlane.

# Telegazeta cyfrowa

Jeśli nadawca kanału telewizji cyfrowej oferuje specjalne cyfrowe usługi tekstowe lub interaktywne, można wyświetlić telegazetę cyfrową. W kanałach takich,jak np. BBC1, może być dostępna telegazeta cyfrowa z interaktywnymi funkcjami.

Uwaga: Cyfrowe usługi tekstowe są blokowane, jeśli napisy dialogowe są nadawane i włączone. Przeczyta Konfigurowanie telewizora > Ustawienia języka > Napisy dialogowe na kanałach cyfrowych.

W trybie telegazety cyfrowej:

- Przyciski nawigacji pozwalają wybrać lub podświetlić żądane elementy.
- Kolorowych przycisków pozwalają wybrać opcję, którą należy zatwierdzić lub aktywować, naciskając przycisk OK.

# Telegazeta 2.5

Standard 2.5 telegazety umożliwia wyświetlanie telegazety w większej liczbie kolorów i z lepszą grafiką niż zwykła telegazeta. Jeśli jest ona nadawana przez kanał, zostaje włączona domyślnie.

#### Włączanie i wyłączanie telegazety 2.5

1. Naciśnij przycisk $\biguparrow$ .

2. Wybierz kolejno: [Konfiguracja] > [Ustawień telewizora] > [Preferencje]. 3. Wybierz opcję [Teletekst 2.5] > [Włączony] lub [Wyłączony], a następnie naciśnij przycisk OK.

# Korzystanie z wyłączników i blokad

# Zegar

Na ekranie telewizora można wyświetlić zegar\*. Zegar wskazuje czas nadawany przez operatora serwisu telewizyjnego.

\*Dostępne tylko w niektórych modelach.

#### Wyświetlanie zegara telewizora

W trakcie oglądania telewizji naciśnij przycisk **O** CLOCK.

Zegar jest wyświetlany w prawym górnym rogu ekranu telewizora.

#### Zmiana trybu zegara

Zegar może działać w trybie automatycznym lub ręcznym. Domyślnie działa w trybie automatycznym, co oznacza, że jest synchronizowany z czasem wzorcowym UTC. Jeśli telewizor nie może odbierać transmisji UTC, ustaw tryb zegara na wartość [Ręczny].

1. W trakcie oglądania telewizji naciśnij przycisk  $\bigstar$ .

2. Wybierz kolejno: **[Konfiguracja]** > [Ustawień telewizora] > [Preferencje]. 3. Wybierz kolejno: [Zegar] > [Automat. tryb zegara].

4. Wybierz opcję [Automatyczny], [Ręczny] lub [Zależne od dostępności w danym kraju], a następnie naciśnij przycisk OK.

#### Włączanie i wyłączanie czasu letniego

Zmianę czasu z zimowego na letni lub odwrotnie można włączyć lub wyłączyć, zależnie od tego, czy w danym kraju ona obowiązuje. Zmianę czasu można włączyć lub wyłączyć tylko wtedy, gdy jako tryb zegara jest wybrana opcja [Zależne od dostępności w danym kraju] .

1. W menu [Zegar] wybierz kolejno opcje [Ustawienia dzienne] > [Ustawienia dzienne włączone] lub [Ustawienia dzienne wyłączone], a następnie naciśnij przycisk OK. Czas letni został włączony lub wyłączony.

# Polski

#### Ręczne ustawianie zegara

Datę i godzinę można ustawić ręcznie. Aby dokonać tego ustawienia, jako tryb zegara należy wybrać opcję [Ręczny].

1. W menu [Zegar] wybierz opcję [Data] lub [Czas], a następnie naciśnij przycisk OK. 2. Za pomoca **Przyciski nawigacii** dokonaj wyboru.

3. Wybierz opcję [Wykonane], a następnie naciśnij przycisk OK.

# Wyłącznik czasowy

Telewizor może automatycznie przechodzić w stan oczekiwania, gdy upłynie określona ilość czasu. W trakcie odliczania tego czasu można zarówno wyłączyć telewizor wcześniej, jak i zresetować wyłącznik czasowy.

- 1. Naciśnii przycisk $\biguparrow$
- 2. Wybierz kolejno: [Konfiguracja] > [Ustawień telewizora] > [Preferencje] > [Wyłącznik czasowy].

3. Naciśnij przycisk Przyciski nawigacji, aby ustawić wyłącznik czasowy. Wyłącznik czasowy można ustawić na dowolną wielokrotność 10 minut nieprzekraczającą 180 minut. Aby wyłączyć wyłącznik czasowy, należy go ustawić na zero minut.

4. Naciśnij przycisk OK, aby aktywować wyłącznik czasowy. Gdy upłynie określona ilość czasu, telewizor przejdzie w stan oczekiwania.

## Blokowane funkcje

Aby chronić dzieci przed nieodpowiednimi programami telewizyjnymi, można zablokować telewizor albo programy z ograniczeniem wiekowym.

#### Ustawianie lub zmiana kodu blokowanych funkcji

- 1. Naciśnij przycisk **fi**.
- 2. Wybierz kolejno: [Konfiguracia] > [Ustawienia kanału] > [Blokowane funkcje].

3. Wybierz opcję [Ustaw kod] lub [Zmień kod].

4. Wprowadź kod za pomocą przycisku Przyciski numeryczne.

Wskazówka: leśli nie pamiętasz kodu. wprowadź "8888", aby zastąpić wszystkie istniejące kody.

Blokowanie i odblokowywanie kanałów

1. W menu Blokowane funkcje wybierz opcję [Blokada kanału].

2. Wprowadź kod blokowanych funkcji za pomocą przycisku Przyciski numeryczne. Na ekranie pojawi się menu [Blokada kanału]. 3. Wybierz kanały do zablokowania lub odblokowania.

# Nadzór rodzicielski

Telewizor można ustawić w taki sposób, aby wyświetlać tylko programy z ograniczeniem niższym niż wiek dziecka. To ograniczenie jest uwzględniane tylko w przypadku kanałów cyfrowych, których nadawcy klasyfikują programy pod względem ich dopuszczalności dla poszczególnych kategorii wiekowych.

- 1. Naciśnij przycisk  $\biguparrow$ .
- 2. Wybierz kolejno [Konfiguracja] > [Ustawienia kanału].

3. Wybierz kolejno: [Blokowane funkcje] > [Zab. rodzicielski].

Zostanie wyświetlony komunikat z żądaniem wprowadzenia kodu blokowanych funkcji.

- 4. Wprowadź kod blokowanych funkcji za pomocą przycisku Przyciski numeryczne.
- 5. Wybierz poziom ograniczenia wiekowego, a następnie naciśnij przycisk OK.

Zostaną zablokowane wszystkie programy przekraczające wybrane ograniczenie wiekowe.

Więcej informacji na temat kodów blokowanych funkcji znajduje się w części Korzystanie z dodatkowych funkcji telewizora > Korzystanie z wyłączników i blokad > Blokowane funkcie.

# Korzystanie z funkcji EasyLink

# Co można zrobić

<span id="page-25-0"></span>Rozszerzone funkcje sterowania Philips EasyLink umożliwiają korzystanie z dodatkowych funkcji urządzeń zgodnych ze standardem HDMI-CEC. Jeśli urządzenie zgodne ze standardem HDMI-CEC zostanie podłączone do telewizora poprzez złącze HDMI, można sterować nim za pomocą pilota do telewizora.

Uwaga: Inni producenci opisują funkcjonalność HDMI-CEC w inny sposób. Niektóre przykłady to: Anynet (Samsung), Aquos Link (Sharp) i BRAVIA Sync (Sony). Nie wszystkie marki urządzeń są w pełni zgodne z funkcją Philips EasyLink.

Po włączeniu funkcji Philips EasyLink dostępne są następujące funkcje:

#### Odtwarzanie jednym przyciskiem

Podczas odtwarzania zawartości z urządzenia zgodnego ze standardem HDMI-CEC telewizor włącza się z trybu gotowości i przełącza się na odpowiednie źródło.

#### Przechodzenie w tryb gotowości jednym przyciskiem

Po naciśnięciu przycisku  $\Phi$  na pilocie zdalnego sterowania, telewizor i wszystkie urządzenia zgodne ze standardem HDMI-CEC przechodzą w tryb gotowości.

#### Pilot zdalnego sterowania EasyLink

Można sterować kilkoma urządzeniami zgodnymi ze standardem HDMI-CEC za pomocą pilota zdalnego sterowania telewizora.

#### Sterowanie dźwiękiem

Jeśli jest podłączone poprzez złącze HDMI ARC urządzenie zgodne ze standardem HDMI-CEC zawierające głośniki, można słuchać dźwięku w programach telewizyjnych z tych głośników zamiast z głośników telewizora.

#### Synchronizowanie dźwięku

Jeśli telewizor jest podłączony do zestawu kina domowego, można zsynchronizować sygnał audio i wideo, aby nie było między nimi różnicy czasowej.

#### Zachowywanie jakości obrazu

Jeśli jakość obrazu w telewizorze jest zakłócana przez czynności przetwarzania obrazu w innych urządzeniach, można przełączyć telewizor na Pixel Plus Link, aby utrzymać wysoką jakość obrazu.

#### Maksymalizacja obszaru wyświetlania w filmach wideo z napisami

Niektóre napisy wideo mogą być wyświetlane w postaci oddzielnego paska napisów pod obrazem wideo, co ogranicza obszar wyświetlania wideo. Aby wideo było wyświetlane na jak największym obszarze, można wybrać funkcję nakładania napisów na obraz wideo.

#### Słuchanie dźwięku z innego urządzenia, gdy telewizor jest w stanie gotowości

Można słuchać z podłączonego urządzenia zgodnego ze standardem HDMI-CEC za pośrednictwem głośników telewizora, nawet gdy telewizor jest w trybie gotowości.

# Co jest potrzebne:

- <span id="page-25-1"></span> Podłącz co najmniej dwa urządzenia zgodne ze standardem HDMI-CEC za pośrednictwem złącza HDMI. Patrz Podłączanie telewizora > Informacje o przewodach > HDMI (str.  $42$ ).
- Odpowiednio skonfigurować każde z urządzeń zgodnych ze standardem HDMI-CEC
- Włączyć funkcję EasyLink

#### Włączyć funkcję EasyLink

- 1. Naciśnii przycisk  $\bigstar$ .
- 2. Wybierz kolejno: [Konfiguracja] > [Ustawień telewizora] > [EasyLink]. 3. Wybierz opcję [Wł.] lub [Wył.], a następnie naciśnij przycisk OK.

## Równoczesne sterowanie urządzeniami

Jeśli zostanie podłączone więcej niż jedno urządzenie HDMI-CEC obsługujące tę funkcję, można sterować wszystkimi tymi urządzeniami za pomocą pilota do telewizora.

Uwaga: To zaawansowane ustawienie. Urządzenia, które nie obsługują tego ustawienia, nie będą odpowiadały na polecenia z pilota telewizora.

1. Naciśnii przycisk $\biguparrow$ 

2. Wybierz kolejno: **[Konfiguracia]** > [Ustawień telewizora] > [EasyLink]. 3. Wybierz opcję [Pilot EasyLink] > [Włączony] lub [Wyłączony]. 4. Naciśnij przycisk OK, aby włączyć funkcję.

#### Wskazówki:

- Aby przełączyć pilota z powrotem na sterowanie telewizora, naciśnij przycisk  $\uparrow$ , a następnie wybierz opcję [Oglądanie telewizji].
- Aby sterować innym urządzeniem, naciśnij przycisk  $\bigwedge$ , a następnie wybierz to urządzenie z menu głównego.
- Aby zakończyć, naciśnij przycisk **.**

#### Przyciski EasyLink

Urządzeniami zgodnymi ze standardem HDMI-CEC można sterować za pomocą następujących przycisków pilota do telewizora:

- : włączenie lub przełączenie na stan gotowości telewizora i podłączonego.
- Przyciski odtwarzania: sterowanie odtwarzaniem wideo lub muzyki.
- Przyciski numeryczne: wybieranie tytułu, rozdziału lub ścieżki.
- OK: uruchamianie, przerywanie i wznawianie odtwarzania z podłączonego urządzenia, aktywowanie wyboru lub dostęp do menu urządzenia.
- / : dwukierunkowe przeszukiwanie zawartości podłączonego urządzenia.
- : wyświetlenie menu głównego telewizora.

Urządzeniami można sterować także za pomocą innych przycisków EasyLink, które są dostępne poprzez funkcję pilota ekranowego (OSRC).

#### Przechodzenie do pilota ekranowego (OSRC)

1. W trakcie oglądania treści z podłączonego urządzenia naciśnij przycisk **D**OPTIONS.

2. Wybierz opcję [Wyświetl przyciski urządzenia], a następnie naciśnij przycisk OK.

3. Wybierz przycisk ekranowy, a następnie naciśnij przycisk OK.

4. Naciśnij przycisk **, aby** wyjść.

# Wybór wyjścia głośnika

Jeśli podłączone urządzenie jest zgodne ze standardem HDMI CEC, można wyprowadzić audio telewizora przez kabel HDMI. Nie są potrzebne żadne dodatkowe kable dźwiękowe. Upewnij się, że urządzenie jest podłączone do złącza HDMI w telewizorze. Patrz Podłączanie telewizora > Informacje o przewodach > HDMI (str. [42\)](#page-41-0).

#### Konfiguracja głośników telewizora

1. Naciśnij przycisk $\hat{\mathbf{m}}$ . 2. Wybierz kolejno: [Konfiguracja] > [Ustawień telewizora] > [EasyLink] > [Głośniki telewizyjne].

3. Wybierz jedną z następujących opcji, a następnie naciśnij przycisk OK:

- [Wyłączony]: Wyłączanie głośników telewizora.
- [Włączony]: Włączanie głośników telewizora.
- [EasyLink]: Przesyłanie dźwięku przez podłączone urządzenie HDMI-CEC. Dźwięk telewizora można przestawić na podłączone urządzenie audio HDMI-CEC za pomocą menu efektów.
- [Autostart EasyLink]: Automatyczne wyłączanie głośników telewizora i przesyłanie dźwięku telewizora do podłączonego urządzenia audio HDMI-CEC.

#### Wybieranie wyjścia głośników za pomocą menu efektów

Po wybraniu opcji [EasyLink] lub [Autostart EasyLink1 możesz uzyskać dostep menu efektów, aby przełączyć dźwięk telewizora. 1. W trakcie oglądania telewizji naciśnij przycisk **III ADJUST**.

2. Wybierz opcję [Głośniki], a następnie naciśnij przycisk OK.

3. Wybierz jedno z poniższych ustawień, a następnie naciśnij przycisk OK:

- [TV]: Włączone domyślnie. Przesyłanie dźwięku telewizora przez telewizor i podłączone urządzenie dźwiękowe HDMI-CEC aż do chwili przełączenia podłączonego urządzenia na systemowe sterowanie dźwiękiem. Następnie dźwięk telewizora jest przesyłany przez podłączone urządzenie.
- [Wzmacniacz]: Przesyłanie dźwięku przez podłączone urządzenie HDMI-CEC. Jeśli tryb sterowania dźwiękiem nie został włączony w urządzeniu, dźwięk będzie nadal odtwarzany z głośników telewizora. Jeśli jest wybrana opcja **[Autostart** EasyLink], z telewizora zostanie wysłany monit do podłączonego urządzenia o przełączenie w tryb sterowania dźwiękiem.

#### Dla urządzenia zgodnego ze standardem HDMI ARC

Jeśli urządzenie zgodne ze standardem HDMI ARC jest podłączone do telewizora przez złącze HDMI ARC, można wyprowadzić audio telewizora przez kabel HDMI. Niepotrzebny jest dodatkowy kabel audio.

- 1. Naciśnij przycisk $\biguparrow$ .
- 2. Wybierz kolejno: [Konfiguracja] >

# [Ustawień telewizora] > [EasyLink].

3. Wybierz [HDMI 1 - ARC].

4. Wybierz jedną z następujących opcji i naciśnij przycisk OK:

 [Włączony]: Słuchanie dźwięku telewizora przez podłączone urządzenie zgodne ze standardem ARC.

 [Wyłączony]: Słuchanie dźwięku telewizora przez głośniki telewizora lub przez urządzenie podłączone za pośrednictwem złącza cyfrowego wyjścia dźwięku.

5. Steruj funkcjami odtwarzania za pomocą przycisków <**>** na pilocie do telewizora.

## Synchronizowanie dźwięku

Jeśli telewizor jest podłączony do zestawu kina domowego, i występuje przesunięcie między obrazem a dźwiękiem, można zsynchronizować te sygnały.

- W przypadku korzystania z zestawu kina domowego Philips sygnały audio i wideo są synchronizowane automatycznie.
- W przypadku zestawów kina domowego innych marek należy włączyć w telewizorze automatyczną synchronizację, aby zsynchronizować sygnały audio i wideo.

#### Włączanie funkcji Opóźn. wyjścia audio

- 1. Naciśnij przycisk  $\biguparrow$ .
- 2. Wybierz kolejno: [Konfiguracja] >
- [Ustawień telewizora] > [Preferencje].

3. Wybierz kolejno opcje [Opóźnienie wyjścia audio] > [Włączony], a następnie naciśnij przycisk OK.

# Zachowywanie jakości obrazu

Jeśli jakość obrazu w telewizorze jest zakłócana przez czynności przetwarzania obrazu w innych urządzeniach, można włączyć funkcję Pixel Plus Link.

#### Włączanie funkcji Pixel Plus Link

- 1. Naciśnij przycisk  $\bigstar$ .
- 2. Wybierz kolejno: [Konfiguracja] >
- [Ustawień telewizora] > [EasyLink].
- 3. Wybierz kolejno opcje [Łącze Pixel Plus]
- > [Włączony], a następnie naciśnij przycisk OK.

## Maksymalizacja obszaru wyświetlania wideo

Niektóre napisy mogą być wyświetlane w postaci oddzielnego paska napisów pod obrazem wideo, co zmniejsza obszar wyświetlania wideo. Aby wideo było wyświetlane na jak największym obszarze, można włączyć funkcję automatycznej zmiany napisów. Napisy są wtedy nakładane na obraz wideo.

#### Włączanie funkcji automatycznego przesuwania napisów

1. Naciśnij przycisk **fi**. 2. Wybierz kolejno: [Konfiguracja] > [Ustawień telewizora] > [EasyLink] > [Automatyczne przenoszenie napisów]. 3. Wybierz ustawienie [Włączony], a następnie naciśnij przycisk OK, aby je zatwierdzić.

Uwaga: Należy sprawdzić, czy format obrazu telewizora jest ustawiony na [Auto format] lub [Format 16:9].

## Słuchanie innego urządzenia, gdy telewizor jest w stanie gotowośc i

Można słuchać podłączonego urządzenia zgodnego ze standardem HDMI -CEC za pośrednictwem głośników telewizora, nawet gdy telewizor jest w trybie gotowości.

1. Naciśnij przycisk **III ADJUST**, aby odbierać dźwięk z podłączonego urządzenia Philips EasyLink.

Jeśli tryb samego dźwięku jest dostępny, zostanie włączony.

2. Zaakceptuj monit wyświetlany na ekranie, aby wyłączyć ekran telewizora.

3. Steruj funkcjami odtwarzania dźwięku za pomocą pilota zdalnego sterowania telewizora.

# 4 Tryb profesjonalny

# Co można zrobić

W trybie profesjonalnym można skonfigurować telewizor do użytku hotelowego. Dostępne funkcje obejmują:

- zmienianie profesjonalnych opcji konfiguracji, takich jak ustawienia zasilania i głośników;
- klonowanie ustawień za pośrednictwem urządzeń USB;
- pobieranie oprogramowania przez łącze radiowe (RF), w tym oprogramowania firmware SSB, Theme TV i informacii hotelowych.

# Włączanie trybu profesjonalnego

# Włączanie trybu profesjonalnego

1. Naciśnij przycisk  $\bigtriangleup$  na pilocie.

2. Naciśnij kolejno przyciski 3, 1, 9, 7, 5, 3,

**K**. Zostanie wyświetlone menu trybu profesjonalnego.

# Włączanie trybu profesjonalnego

1. W menu trybu profesjonalnego wybierz kolejno opcje [Professional Setup] > [Professional mode].

2. Przyciski nawigacji umożliwiają wybór ustawienia, które ma ulec zmianie. Następnie naciśnij przycisk OK:

- [Włącz]: włączanie trybu profesjonalnego. Funkcje hotelowe są włączone.
- [Wyłącz]: wyłączanie trybu profesjonalnego. Odbiornik działa jak zwykły telewizor do powszechnego użytku.

# Zapisywanie zmian w trybie profesjonalnym

Po wprowadzeniu w telewizorze zmian w trybie profesjonalnym należy je zapisać, aby zostały zastosowane.

1. W menu trybu profesjonalnego wybierz opcję [Store], a następnie naciśnij przycisk OK.

2. Wykonaj instrukcje wyświetlane na ekranie, aby zapisać wprowadzone zmiany.

# Zmiana ustawień trybu profesjonalnego

Dostępnych jest kilka ustawień trybu profesjonalnego, które umożliwiają skonfigurowanie telewizora do użytku hotelowego.

# Zmiana języka menu

1. W trybie profesjonalnym wybierz kolejno opcje [Professional Setup] > [Setup menu language].

2. Zmień język menu na angielski (domyślny), francuski, niemiecki lub włoski.

# Zmiana domyślnego źródła interfejsu użytkownika

1. W trybie profesjonalnym wybierz kolejno opcje [Professional Setup] > [Native UI Source].

2. Zmień źródło interfejsu użytkownika na przeglądarkę lub opcję domyślną (HTML lub Flash).

# Zmiana identyfikatora pokoju

1. W trybie profesjonalnym wybierz kolejno opcje [Professional Setup] > [Room ID].

2. Ustaw identyfikator pokoju dla telewizora. Identyfikator może zawierać tylko cyfry, maksymalnie cztery.

# Zmiana ustawień funkcji Smart TV

1. W trybie profesjonalnym wybierz kolejno opcje [Professional Setup] > [Smart TV Settings].

2. Przyciski nawigacji umożliwiają wybór ustawienia, które ma ulec zmianie. Następnie naciśnij przycisk OK:

- [NetTV]: W obszarze [Configuration] wybierz opcję [Off], aby wyłączyć usługę Net TV, lub opcję [On], aby wyświetlić portal Net TV z serwera Net TV firmy Philips. Po wybraniu opcji [Configuration] wyświetlone zostają opcje [Hotelier] i [Profile] — [Hotelier] i [Profile] to pola tekstowe, w których można wprowadzić dane dostępowe do strony głównej portalu hotelowego.
- [SmartUI]: Funkcja Smart UI umożliwia wyświetlanie w hotelach portalu HTML, gdy użytkownicy wybiorą opcję [Browse Portal] z menu głównego. Wybierz opcję [Off], aby wyłączyć tę funkcję i ukryć opcję [Browse Portal] w menu głównym. Wybór opcji [Server] powoduje łączenie z określonym adresem URL, a opcji [Local] — ze stronami HTML zapisanymi lokalnie. Łączny rozmiar plików HTML i zasobów (obrazów, plików wideo itp.) zapisanych w pamięci telewizora nie powinien przekroczyć 4 MB.
- [SmartUI Backup]: Jeżeli funkcja [SmartUI] jest włączona, włączenie opcji kopii zapasowej powoduje automatyczne otwarcie lokalnie zapisanej zawartości HTML, gdy łącze do serwera zewnętrznego lub adresu URL nie działa.
- [Icon Label]: zmiana etykiety ikony [Browse Portal].
- [Portal URL]: wpisywanie adresu URL otwieranego za pomocą opcji [Browse Portal].

## Zmiana usług sieciowych

1. W trybie profesjonalnym wybierz kolejno opcje [Professional Setup] > [Web Services].

2. Przyciski nawigacji umożliwiają wybór ustawienia, które ma ulec zmianie. Następnie naciśnij przycisk OK:

- [AutoDiscovery]: wybór opcji [On] powoduje włączenie automatycznego wykrywania, a wybór opcji **[Off]** wyłączenie tej funkcji.
- [TV Registration]: Jeżeli rejestracja telewizora jest włączona przez wybranie opcji [On], telewizor rejestruje się na serwerze podanym w ustawieniach [Smart TV Settings]. Rejestracje telewizora można wyłączyć, wybierając opcję [Off].
- [SI Portal Service]: Jeżeli informacje o usługach są włączone przez wybranie opcji [On], po wyborze opcji [Browse Portal] w menu głównym użytkownicy widzą zawartość z serwera określonego w ustawieniach [Smart TV Settings]. Jeżeli informacje o usługach są wyłączone, po wyborze opcji [Browse Portal] otwierane są pliki HTML zapisane lokalnie (określone w ustawieniach [Smart TV Settings]).

## Zmiana ustawień związanych z włączaniem

Można dostosować sposób, w jaki zachowuje się telewizor po włączeniu.

1. W trybie profesjonalnym wybierz kolejno opcje [Professional Setup] > [Switch on settings].

2. Przyciski nawigacji umożliwiają wybór ustawienia, które ma ulec zmianie. Następnie naciśnij przycisk OK:

- [Switch on volume]: przełączanie na domyślny poziom głośności.
- [Maximum volume]: ograniczanie maksymalnego poziomu głośności telewizora.
- [Switch on channel]: włączanie kanału domyślnego.
- [Switch On Feature]: ustawianie włączania telewizora w trybie Theme TV, Smart UI lub Net TV.
- [Switch On Picture Format]: przełączanie na domyślny format obrazu.

# Zmiana wiadomości powitalnej

Można utworzyć wiadomość powitalną wyświetlaną dla gości.

1. W trybie profesjonalnym wybierz kolejno opcje [Professional Setup] > [Welcome message].

2. Przyciski nawigacji umożliwiają wybór ustawienia, które ma ulec zmianie. Następnie naciśnij przycisk OK:

- [Display message]: włączanie lub wyłączanie wiadomości powitalnej.
- [Welcome message line 1]]: wprowadzanie pierwszego wiersza tekstu powitalnego.
- [Welcome message line 2]]: wprowadzanie drugiego wiersza tekstu powitalnego.
- [Clear]: wymazywanie wiadomości powitalnej.
- [Message timeout]: ustawianie czasu wyświetlania wiadomości powitalnej.

## Zmiana ustawień dostępu

Można kontrolować poziom dostępu gości do opcji telewizora.

1. W trybie profesjonalnym wybierz kolejno opcje [Professional Setup] > [Control settings].

2. Przyciski nawigacji umożliwiają wybór ustawienia, które ma ulec zmianie. Następnie naciśnij przycisk OK:

- [Local keyboard lock]: wybór ustawienia **[Włacz]** powoduje zablokowanie wszystkich przycisków telewizora oprócz *b.* Wybór ustawienia [Wyłącz] lub [Wszystkie] umożliwia odpowiednio odblokowanie lub zablokowanie wszystkich przycisków.
- [Remote control lock]: wybór ustawienia [Włącz] pozwala wyłączyć wszystkie przyciski na pilocie. Należy pamiętać, że nadal możliwe jest wyświetlenie menu ustawień trybu profesjonalnego poprzez naciśnięcie kolejno przycisków 3, 1, 9, 7, 5, 3, 6x.
- [OSD display]: włączanie i wyłączanie wyświetlania informacji ekranowych.
- [High security mode]: wybór ustawienia [Włącz] umożliwia ograniczenie dostępu do menu ustawień trybu profesjonalnego.
- [Welcome Logo]: włączanie lub wyłączanie logo powitalnego wyświetlanego po włączeniu telewizora.
- [Hotel Info]: włączanie lub wyłączanie wiadomości powitalnej.
- [Browse USB]: ukrywanie lub pokazywanie ikony [Browse USB] w menu głównym.
- [Auto scart]: włączanie lub wyłączanie funkcji automatyzacji przez złącze SCART — funkcia ta umożliwia urządzeniu podłączonemu przez złącze SCART włączanie i wyłączanie telewizora.
- [Easylink Break-in]/[Easylink control]/[Easylink Application menu]: włączanie lub wyłączanie dostępu do różnych funkcji EasyLink.
- [Auto USB]: włączanie lub wyłączanie dostępu do podłączonego urządzenia pamięci masowej USB.
- [SXP BaudRate]: wybór wartości szybkości transmisji (38400 lub 19200).
- [Enable CI slot]: włączanie lub wyłączanie dostępu do gniazda wspólnego interfejsu.
- [Enable Teletext]: włączanie lub wyłączanie dostępu do telegazety.
- [Enable MHEG]: włączanie lub wyłączanie dostępu do kanałów MHEG. Dotyczy tylko Wielkiej Brytanii.
- [Enable EPG]: włączanie lub wyłączanie dostępu do elektronicznego przewodnika po programach.
- [Subtitle On StartUp]: włączanie lub wyłączanie napisów wyświetlanych po uruchomieniu telewizora.
- [Enable subtitles]: włączanie lub wyłączanie napisów.
- [Enable Channel Map]: włączanie lub wyłączanie mapowania kanałów.
- [Source setup]: wyświetlanie wszystkich obsługiwanych złączy w telewizorze. Zablokowane złącze nie będzie widoczne w menu wyboru źródła sygnału.
- [Joint Space]: włączanie lub wyłączanie funkcji Joint Space.
- [Freeze on no signal]: ustalanie sposobu działania telewizora w przypadku braku sygnału telewizyjnego.
- [Simply Share]: włączanie lub wyłączanie funkcji Simply Share.
- [Scrambled Program OSD]: w przypadku wyłączenia kodowane programy nie będą wyświetlane dla gości.

# Więcej ustawień trybu profesjonalnego

## Zmiana ustawień zasilania

Można dostosować sposób, w jaki zachowuje się telewizor po włączeniu.

1. W trybie profesjonalnym wybierz kolejno opcje [Professional Setup] > [Power settings].

2. Przyciski nawigacji umożliwiają wybór ustawienia, które ma ulec zmianie. Następnie naciśnij przycisk OK:

- [Power on]: określanie, czy telewizor po uruchomieniu ma przechodzić do trybu gotowości.
- [Low power standby]: określanie, czy tryb gotowości ma być zwykły (szybsze działanie telewizora), czy ekologiczny (niski pobór mocy).
- [Smart power]: włączanie lub wyłączanie trybu oszczędzania energii.
- [Auto Power Down]: ustawianie automatycznego wyłączania telewizora po czterech godzinach nieaktywności.
- [Delayed reboot]: włączanie lub wyłączanie opóźnienia przechodzenia do trybu gotowości.
- [Standby Delay Timeout]: ustawianie wartości opóźnienia przechodzenia do trybu gotowości.

# Zmiana ustawień zegara

Ustawienia zegara są dostępne tylko w określonych modelach.

1. W trybie profesjonalnym wybierz kolejno opcje [Professional Setup] > [Clock settings].

2. Przyciski nawigacji umożliwiają wybór ustawienia, które ma ulec zmianie. Następnie naciśnij przycisk OK:

- [Display Standby]: ustawianie czasu, po którym telewizor ma przechodzić do trybu gotowości.
- [Display On]: włączanie lub wyłączanie zegara.
- [Time Setting]: ręczne wprowadzanie godziny.
- [Time Download]: Włączanie lub wyłączanie automatycznego pobierania godziny. Jeżeli ta opcja jest włączona, godzina jest uzyskiwana z kanału pobierania.
- [Download Country]: ustawianie kraju, w którym instalowany jest telewizor.
- [Download Program]: określanie kanału, z którego ma być uzyskiwana godzina.
- [Time Offset]: zwiększanie lub zmniejszanie wartości uzyskanej godziny.
- [Buzzer Volume]: włączanie lub wyłączanie budzika.
- [Daylight saving]: włączanie lub wyłączanie czasu letniego.
- [Reference Time and Date]: wybór, czy godzina i data mają być pobierane z telewizora.

# Zmiana ustawień funkcji

1. W trybie profesjonalnym wybierz kolejno opcje [Professional Setup] > [Feature settings].

2. Przyciski nawigacji umożliwiają wybór ustawienia, które ma ulec zmianie. Następnie naciśnij przycisk OK:

- [Multi RC]: Z telewizorem można skojarzyć maksymalnie cztery piloty zdalnego sterowania. Każdy pilot jest powiązany z jednym z czterech kolorowych przycisków.
- [My Choice]: włączanie lub wyłączanie dostępu do kanałów typu Premium (funkcja MyChoice).
- [MyChoice Pin entry]: żądanie kodu PIN — pojedyncze lub po każdym ponownym uruchomieniu telewizora.
- [Theme TV]: włączenie lub wyłączenie funkcji Theme TV, która pozwala na tematyczne grupowanie kanałów.
- [Vsecure]: funkcja Vsecure blokuje nieautoryzowane oglądanie i kopiowanie filmów wideo — za pomocą tego ustawienia można zmieniać tryb tej funkcji oraz wczytywać i kasować klucze do autoryzacji.

# Zmiana ustawień głośników

W telewizorze dostępne są określone ustawienia wyjścia dźwięku. Jeśli podłączone są niezależne głośniki zewnętrzne, będą do nich stosowane te same ustawienia, co do wbudowanych głośników telewizora.

1. W trybie profesjonalnym wybierz kolejno opcje [Professional Setup] > [Speaker settings].

2. Przyciski nawigacji umożliwiają wybór ustawienia, które ma ulec zmianie. Następnie naciśnij przycisk OK:

- [TV Speaker Enable]: włączanie lub wyłączanie głośników telewizora.
- [Independent Main Speaker Mute]: włączanie lub wyłączanie głośników zewnętrznych.
- [Default Main Speaker Volume]: określanie domyślnego poziomu głośności do stosowania przy przywracaniu wyciszonego dźwięku.
- [Default Headphone Volume]: określanie domyślnego poziomu głośności w słuchawkach do stosowania przy przywracaniu wyciszonego dźwięku.

# Przywracanie domyślnych ustawień fabrycznych

W trybie profesjonalnym wybierz kolejno opcje [Professional Setup] > [Factory default], aby przywrócić fabryczne wartości domyślne ustawień telewizora.

# Zmiana zwykłych ustawień telewizora

W trybie profesionalnym wybierz opcie **[TV**] setupl, a nastepnie naciśnii przycisk OK.

Telewizor zostanie przełączony do menu konfiguracji gościa, w którym można zmieniać ustawienia obrazu i dźwięku, język menu, blokowanie funkcji i preferencje. Więcej informacji na temat menu konfiguracji gościa, patrz Konfiguracja telewizora (str. [37\)](#page-36-0).

# Zmiana ustawień kanałów

W trybie profesjonalnym wybierz opcję [Channel setup], a następnie naciśnij przycisk OK. Zostanie wyświetlone menu konfiguracji kanałów, które umożliwia dostosowanie kilku ustawień:

- [Rename]: zmiana nazw kanałów.
- [Reorder]: zmiana kolejności kanałów na liście.
- [Show hidden channels]: wyświetlenie wszystkich ukrytych kanałów.
- [Hide channel]: wybieranie i ukrywanie kanałów na liście.
- [Blank channel]: umożliwianie wybierania kanału, ale bez wyświetlania jego zawartości.
- [Pay TV setup]: konfiguracja telewizji płatnej.
- [Theme TV setup]: tematyczne grupowanie kanałów.

# Instalacja kanałów

W telewizorze można zainstalować kanały DVB-T/T2, DVB-C lub analogowe nadawane kablowo.

W trybie profesjonalnym wybierz opcję [Installation], a następnie naciśnij przycisk OK. Zostanie wyświetlona lista instalacyjna kanałów, z której można wybrać typ kanałów do zainstalowania:

- [DVB-T/T2]: wybór opcji [On] powoduje zainstalowanie kanałów DVB-T/T2.
- [DVB-C]: wybór opcji [On] powoduje zainstalowanie kanałów DVB-C.
- [Analog]: wybór opcji [On] powoduje zainstalowanie kanałów analogowych.

# Zmiana ustawień funkcji Smart Clone

Funkcja Smart Clone umożliwia łatwe klonowanie ustawień danego telewizora Philips na innych telewizorach Philips. Umożliwia też pobieranie aktualizacji oprogramowania przez łącze radiowe lub internetowe (protokół IP).

## Klonowanie ustawień telewizora

Można łatwo skopiować ustawienia telewizora na urządzenie pamięci masowej USB, a następnie sklonować je na innym telewizorze Philips.

#### Kopiowanie ustawień telewizora na urządzenie USB

1. Podłącz sformatowane urządzenie pamięci masowej USB do złącza USB telewizora.

2. W menu ustawień trybu profesjonalnego wybierz kolejno opcje [Smart Clone] > [USB to TV], a następnie naciśnij przycisk OK. Wszystkie ustawienia telewizora zostaną skopiowane na urządzenie USB.

Klonowanie ustawień telewizora na innym telewizorze

1. Podłącz urządzenie USB do telewizora Philips, na którym chcesz sklonować ustawienia.

2. W menu ustawień trybu profesjonalnego wybierz kolejno opcje [Smart Clone] > [TV to USB], a następnie naciśnij przycisk OK. Wszystkie ustawienia zostaną sklonowane w danym telewizorze.

# Pobieranie oprogramowania przez łącze radiowe

Telewizor obsługuje pobieranie oprogramowania przez łącze radiowe (RF).

1. W menu ustawień trybu profesjonalnego wybierz kolejno opcje [Smart Clone] > [RF download].

2. Przyciski nawigacji umożliwiają wybór ustawienia, które ma ulec zmianie. Następnie naciśnij przycisk OK:

- [Enable]: włączanie lub wyłączanie pobierania przez łącze radiowe.
- [SW Type]: określanie typu oprogramowania do pobrania.
- [Program Info]: określanie szczegółów łącza radiowego, takich jak częstotliwość, typ modulacji i typ łącza (kablowe lub antenowe).
- [Start Download]: rozpoczęcie pobierania przez łącze radiowe. Po pomyślnym pobraniu oprogramowania przez telewizor dane są automatycznie instalowane.

## Uaktualnianie oprogramowania przez łącze internetowe

Telewizor obsługuje pobieranie oprogramowania przez łącze internetowe (protokół IP).

1. W menu ustawień trybu profesjonalnego wybierz kolejno opcje [Smart Clone] > [IP Upgrade].

2. Przyciski nawigacji umożliwiają wybór ustawienia, które ma ulec zmianie. Następnie naciśnij przycisk OK:

 [Enable]: włączanie lub wyłączanie uaktualniania przez łącze internetowe.

- **[SW Type]**: określanie typu oprogramowania do uaktualnienia.
- **•** [Start upgrade]: uruchomienie uaktualniania i wyświetlenie strony stanu.

# <span id="page-36-0"></span>5 Konfigurowanie telewizora

# Uwaga w przypadku wykorzystania profesjonalnego (w hotelu)

Te ustawienie są dostępne dla gości. Są one też dostępne w trybie profesjonalnym po wyborze opcji [TV setup].

# Obraz i dźwięk

## Więcej ustawień obrazu

Ustawienia można zmienić w menu Obraz.

1. Naciśnii przycisk  $\bigstar$ .

2. Wybierz kolejno: [Konfiguracja] >

[Ustawień telewizora] > [Obraz] i naciśnij przycisk OK.

3. Wybierz ustawienie, które chcesz zmienić, a następnie naciśnij przycisk OK.

Uwaga: Opcje oznaczone \* są dostępne tylko w niektórych modelach.

- [Nastawy obrazu]: Dostęp do zdefiniowanych inteligentnych ustawień obrazu.
- [Zerowanie]: powrót do fabrycznych ustawień domyślnych.
- [Kontrast podświetlenia]: dopasowanie kontrastu podświetlenia telewizora.
- [Jasność]: regulacja intensywności i szczegółów ciemnych obszarów.
- [Kolor]: dopasowanie poziomu nasycenia koloru.
- [Nasycenie]: kompensacja różnic kolorystycznych w transmisjach nadawanych w systemie NTSC.
- [Ostrość]: Regulacja ostrości obrazu.
- [Redukcja szumów]: filtrowanie i redukcja szumu w obrazie.
- [Odcień]: regulacja równowagi kolorów w obrazie.
- [Odcień personalny]: Dostosowywanie ustawienia odcienia.
- [Pixel Plus HD]/ [Pixel Precise HD]\*: sterowanie zaawansowanymi ustawieniami przystosowywania wyglądu każdego piksela do otaczających go pikseli. Zapewnia to doskonały obraz w wysokiej rozdzielczości.

- **[HD Natural Motion]**\*: redukcja zacinania się i odtwarzanie płynności ruchu.

- [Clear LCD]\*: włączenie maksymalnej ostrości ruchu, lepszego poziomu czerni i kontrastu bez efektu migotania, ze spokojniejszym obrazem i większym kątem widzenia.

- [Super rozdzielczość]: włączenie maksymalnej ostrości, zwłaszcza linii i konturów na obrazie.

- [Dynamiczny kontr.]: ustawienie

poziomu, od którego w telewizorze rozpoczyna się automatycznie poprawiane wyświetlanych szczegółów w ciemnych, średnich oraz jasnych obszarach obrazu.

- [Dynamiczne podświetlenie]:

zmniejszenie zużycia energii przez przyciemnienie podświetlenia telewizora zależnie od ilości światła w pomieszczeniu.

- [Zmniejszenie usterek MPEG]: wygładzenie cyfrowych przejść na obrazie.

- [Wzmocnienie kolorów]:

zmiana kolorów na bardziej soczyste i zwiększenie rozdzielczości szczegółów w jasnych kolorach.

- [Gamma]: nieliniowe ustawienie kontrastu i jasności obrazu.

- [Kontrast wideo]: zmiana intensywności jasnych obszarów bez zmiany ciemnych obszarów.

 [Tryb PC]: zmiana ustawień obrazu, gdy komputer jest połączony z telewizorem za pośrednictwem złącza HDMI.

Jeśli ta opcja jest włączona, można wybrać opcję [Format obrazu] > [Nieskalowany] zapewniającą maksymalną szczegółowość dla wyświetlanej zawartości komputera.

- [Czujnik światła]: dynamiczna regulacja ustawień w celu dostosowania do warunków oświetlenia.
- [Format obrazu]: Zmiana formatu obrazu.
- [Krawędzie zdjęcia]: zmiana wielkości obrazu.
- [Zmiana obrazu]: zmiana położenia obrazu. Ustawienia tego nie można wybrać, jeśli jako format obrazu jest wybrana opcja [Auto dopasowanie obrazu], [Auto zoom], [Szeroki ekran] lub .
- [3D]\*: zmiana formatu obrazu 3D.
- [Głębia 3D włącz/wyłącz]\*: włączanie lub wyłączanie obrazu 3D.
- [Przełącz w tryb 3D]\*: określanie sposobu przełączania telewizora do trybu 3D.

• Dostępne tylko w niektórych modelach.

## Więcej ustawień dźwięku

Ustawienia można zmienić w menu Dźwięk.

- 1. Naciśnij przycisk $\biguparrow$ .
- 2. Wybierz kolejno: [Konfiguracja] >

[Ustawień telewizora] > [Dźwięk] i naciśnij przycisk OK.

3. Wybierz ustawienie do regulacji:

- [Nastawy dźwięku]: Dostęp do zdefiniowanych inteligentnych ustawień dźwięku.
- [Zerowanie]: Przywracanie domyślnych ustawień fabrycznych.
- [Basy]: Regulacja poziomu tonów niskich.
- [Soprany]: regulacja poziomu tonów wysokich.
- [Surround]: włączanie dźwięku przestrzennego.
- [Głośność słuchawek]: regulacja głośności słuchawek.
- [Automat. regulacja głośności]: Automatyczne ograniczanie nagłych zmian głośności, np. podczas przełączania kanałów.
- [Balans]: regulacja balansu lewego i prawego głośnika.
- [Format sygnału cyfrowego]: Służy do wyboru typu cyfrowego wyjścia audio za pomocą cyfrowego złącza wyjścia audio. Wybierz [Stereo] dla dźwięku stereo lub [Wielokanałowy], aby uzyskać wyjście audio do kina domowego.

## Wybór formatu dźwięku

Jeśli nadawca kanału telewizji cyfrowej wysyła dźwięk w różnych formatach, można wybrać format dźwięku.

- 1. Naciśnij przycisk  $\bigstar$ .
- 2. Wybierz kolejno: [Konfiguracja] > [Ustawienia kanału] > [Języki].

3. Wybierz jedno z ustawień, a następnie naciśnij przycisk OK.

- [Preferowany format audio]: odbiór dźwięku w standardowym formacie (MPEG) lub w zaawansowanych formatach (AAC, EAC-3 lub AC-3, jeśli sa dostepne).
- [Mono/Stereo]: jeśli jest nadawany dźwięk stereofoniczny, można wybrać format mono lub stereo.

## Resetowanie ustawień obrazu i dźwięku

Można przywrócić domyślne ustawienia obrazu i dźwięku, pozostawiając bez zmian ustawienia instalacyjne kanałów.

1. W trakcie oglądania telewizji naciśnij przycisk  $\spadesuit$ .

2. Wybierz kolejno opcje **[Konfiguracja]** > [Ustawień telewizora] > [Ustawienia fabryczne] i naciśnij przycisk OK.

Zostaną przywrócone fabryczne wartości domyślne wszystkich ustawień telewizora (z wyjątkiem ustawień kanałów).

# Ustawiania kanałów

## Aktualizacja listy kanałów

Po pierwszym uruchomieniu telewizora ma miejsce pełna instalacja kanałów. Jeśli następnie te listy kanałów zostaną zmienione, telewizor domyślnie je aktualizuje automatycznie. Automatyczną aktualizację można wyłączyć, aby móc ręcznie aktualizować kanały.

Uwaga: W przypadku wyświetlenia monitu o podanie kodu wprowadź kod 8888.

#### Aktualizacja automatyczna

Aby kanały cyfrowe były dodawane i usuwane automatycznie, należy pozostawić telewizor w trybie gotowości. W telewizorze codziennie są aktualizowane i zapisywane nowe kanały. Puste kanały zostają usunięte z listy kanałów.

#### Wyłączanie komunikatu o aktualizacji kanałów

W przypadku włączenia aktualizacji kanałów przed jej uruchomieniem na ekranie wyświetlony zostanie komunikat. Komunikat ten można wyłączyć.

- 1. Naciśnij przycisk $\biguparrow$
- 2. Wybierz kolejno [Konfiguracja] >

#### [Ustawienia kanału].

3. Wybierz kolejno: [Instalacja kanałów] > [Komunikat aktualizacji kanału]. 4. Wybierz opcję [Wyłączony], a następnie

naciśnij przycisk OK.

Wyłączenie automatycznych aktualizacji W menu [Instalacja kanałów] wybierz kolejno: [Automatyczna aktualizacja kanałów] > [Wyłączony].

# Ustawienia języka

## lezyk dźwieku

#### Języki ścieżki dźwiękowej dla kanałów cyfrowych

Dla kanałów cyfrowych nadawanych w wielu językach można wybrać język domyślny.

1. Naciśnii przycisk **f** 

2. Wybierz kolejno: [Konfiguracja] > [Ustawienia kanału] > [lezyki].

3. Wybierz ustawienie i naciśnij przycisk OK:

- [Główny dźwiek]: leżeli ten język jest nadawany, zostanie on wybrany domyślnie.
- [Dodatkowy dźwięk]:Wybierz ten język jeżeli główny język ścieżki nie jest nadawany.

# Ustawienia powszechnego dostępu

#### Włączanie

Niektórzy nadawcy telewizji cyfrowej zapewniają specjalne usługi audio i napisów dla osób słabo słyszących lub niedowidzących. Funkcje te można włączyć lub wyłączyć.

1. Naciśnij przycisk **fi**.

2. Wybierz kolejno: [Konfiguracja] > [Ustawień telewizora] > [Preferencje]. 3. Wybierz opcję [Uniwersalny dostęp] > [Wł.] lub [Wył.], a następnie naciśnij przycisk OK.

### Dostęp dla niedosłyszących

Wskazówka: Aby upewnić się, że jest dostępny język ścieżki dźwiękowej w wersji dla niedosłyszących, naciśnij przycisk OPTIONS, a następnie wybierz opcję [Język dźwięku]. Języki oznaczone ikoną ucha są obsługiwane przez funkcje audio dla osób słabo słyszących.

#### Włączanie dźwięku i napisów dla osób słabo słyszących

1. W trakcie oglądania telewizji naciśnij przycisk **B OPTIONS**.

2. Wybierz kolejno *[Uniwersalny dostep]* > [Słabosłyszący].

3. Naciśnij przycisk, aby wybrać opcję:

- Czerwony przycisk [Wyłączony]: wyłączenie funkcji dla niedosłyszących.
- Zielony przycisk [Włączony]: właczanie napisów i funkcji audio dla niedosłyszących.

4. Naciśnij przycisk  $\triangle$ , aby wyjść z menu.

# Dostęp dla niedowidzących

Wskazówka: Aby upewnić się, że jest dostępny język ścieżki dźwiękowej w wersji dla niedowidzących, naciśnij przycisk OPTIONS, a następnie wybierz opcję [Język dźwięku]. Języki oznaczone ikoną oka są obsługiwane przez funkcje audio dla osób niedowidzących.

#### Włączanie ścieżki dźwiękowej dla niedowidzących

1. W trakcie oglądania telewizji naciśnij przycisk **B OPTIONS**.

2. Wybierz opcję [Uniwersalny dostęp]. 3. Naciśnij Zielony przycisk, aby wybrać opcję [Pomniejszona skala głośności]. 4. Naciśnij przycisk, aby wybrać opcję:

- Czerwony przycisk [Wyłączony]: wyłączenie ścieżki dźwiękowej dla niedowidzących.
- Zielony przycisk [Włączony]: włączenie ścieżki dźwiękowej dla niedowidzących.

5. Naciśnij przycisk **, aby wyjść z menu.** 

Uwaga: Jeśli jest włączony pilot EasyLink, Zielony przycisk nie może zostać wybrany. Instrukcje wyłączania EasyLink zawiera rozdział Korzystanie z dodatkowych funkcji telewizora > Korzystanie z funkcji EasyLink > Co jest potrzebne (str[. 26\)](#page-25-1).

#### Odtwarzanie ścieżki dźwiękowej przez głośniki lub słuchawki

Można wybrać odtwarzanie ścieżki dźwiękowej dla osób niedowidzących przez głośniki telewizora, słuchawki lub przez oba. 1. Naciśnii przycisk  $\biguparrow$ .

2. Wybierz kolejno opcje **[Konfiguracia]** >  $[U$ stawienia kanału $] >$   $[I$ ezyki $] >$ [Pomniejszona skala głośności] > [Głośniki/słuchawki].

3. Wybierz ustawienie i naciśnij przycisk OK.

- [Głośniki]: odtwarzanie ścieżki dźwiękowej dla osób niedowidzących tylko przez głośniki.
- [Słuchawki]: odtwarzanie ścieżki dźwiękowej dla osób niedowidzących tylko przez słuchawki.
- [Głośniki + słuchawki]: odtwarzanie ścieżki dźwiękowej dla osób niedowidzących zarówno przez głośniki, jak i słuchawki.

#### Regulacja głośności ścieżki dźwiękowej dla niedowidzących

1. W menu [Uniwersalny dostęp] naciśnij przycisk Żółty przycisk, aby wybrać opcję [Różna głośność].

2. Naciskając Przyciski nawigacji, zmień głośność, a następnie naciśnij przycisk OK. 3. Naciśnij przycisk  $\triangle$ , aby wyjść z menu.

#### Potwierdzanie dźwiękowe dla osób niedowidzących

Telewizor może wydawać sygnał dźwiękowy za każdym razem, gdy zostanie naciśnięty przycisk w pilocie lub telewizorze.

1. W menu [Uniwersalny dostęp] naciśnij przycisk Niebieski przycisk, aby wybrać opcję [Dźwięk klawiszy].

2. Naciśnij Zielony przycisk, aby włączyć potwierdzanie dźwiękowe, lub przycisk Czerwony przycisk, aby je wyłączyć.

3. Naciśnij przycisk  $\triangle$ , aby wyjść z menu.

#### Włączanie efektów dźwiękowych

1. Naciśnii przycisk $\biguparrow$ 

2. Wybierz kolejno opcje **[Konfiguracja]** >  $[U$ stawienia kanału $] >$   $[I$ ezyki $] >$ [Pomniejszona skala głośności] > [Efekty audio].

3. Wybierz ustawienie i naciśnij przycisk OK.

- [Włączony]: włączanie efektów dźwiękowych dla osób niedowidzących.
- [Wyłączony]: wyłączanie efektów dźwiękowych dla osób niedowidzących.

#### Wybór typu wypowiedzi

- 1. Naciśnij przycisk **fi**.
- 2. Wybierz kolejno opcje [Konfiguracja] > [Ustawienia kanału] > [Języki] > [Pomniejszona skala głośności] > [Mowa].

3. Wybierz ustawienie i naciśnij przycisk OK.

- [Opisowy]: odtwarzanie wypowiedzi opisowej dla osób niedowidzących.
- [Napisy]: odtwarzanie napisów dla osób niedowidzących.

# Inne ustawienia

# **Lokalizacia**

Aby były stosowane poprawne ustawienia telewizora, należy wybrać miejsce, gdzie jest on używany.

#### Tryb sklepowy i domowy

Wybierz tryb [Dom], aby mieć dostęp do wszystkich ustawień telewizora. W trybie [Sklep] są dostępne tylko niektóre ustawienia.

1. W trakcie oglądania telewizji naciśnij przycisk **fi**.

2. Wybierz kolejno: **[Konfiguracia]** > [Ustawień telewizora] > [Preferencje]. 3. Wybierz opcję [Lokalizacja] > [Dom] lub [Sklep], a następnie naciśnij przycisk OK. 4. Ponownie uruchom telewizor.

# Przywracanie ustawień domyślnych

W telewizorze możesz zresetować wszystkie ustawienia obrazu i dźwięku oraz ponownie zainstalować wszystkie kanały telewizyjne.

1. Naciśnij przycisk **fi**.

2. Wybierz kolejno: [Konfiguracja] >

[Ustawień telewizora] > [Zainstaluj

ponownie telewizor] i naciśnij przycisk OK. 3. Postępuj zgodnie z wyświetlanymi instrukcjami.

# 6 Podłączanie telewizora

# Informacje o przewodach

# Jakość przewodu

#### Opis

Przed rozpoczęciem podłączania urządzeń do telewizora należy sprawdzić dostępne złącza w tych urządzeniach. Podłącz urządzenie do telewizora, korzystając z połączenia o najlepszej dostępnej jakości. Jeśli przewody są dobrej jakości, przesyłany przez nie obraz i dźwięk jest lepszy.

Sposoby podłączania opisane w niniejszej instrukcji obsługi stanowią jedynie zalecenia. Możliwe są także inne rozwiązania. Wskazówka: Jeżeli Twoje urządzenie posiada tylko złącze kompozytowe lub RCA, użyj przewodu kompozytowego (CVBS), aby podłączyć urządzenie do łącza Y Pb Pr w Twoim telewizorze.

# HDMI

<span id="page-41-0"></span>Połączenie HDMI zapewnia najwyższą jakość obrazu i dźwięku.

- Jeden przewód HDMI służy do przesyłania sygnałów audio i wideo. Kable HDMI umożliwiają przesyłanie sygnałów telewizyjnych w rozdzielczości HD oraz działanie funkcji EasyLink.
- Złącze HDMI Audio Return Channel (ARC) umożliwia przesyłanie sygnału dźwięku telewizora do urządzeń zgodnych ze standardem HDMI ARC.

 Nie należy podłączać kabli HDMI dłuższych niż 5 metrów / 16,4 stopy.

\*\*\*\*\*

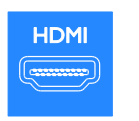

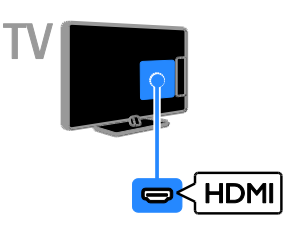

# $Y$  Ph Pr

Kablami rozdzielonych składowych sygnału wideo (Y Pb Pr) jest przesyłany tylko sygnał wideo. Aby był przesyłany dźwięk, należy oprócz nich podłączyć kable lewego i prawego kanału dźwięku.

- Złącze Y Pb Pr może obsługiwać sygnały telewizyjne w formacie HD.
- Należy zadbać o zgodność kolorów złącza Y Pb Pr z kolorami wtyczek przewodów.

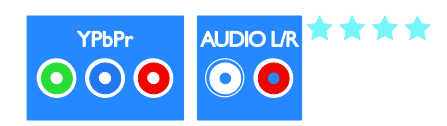

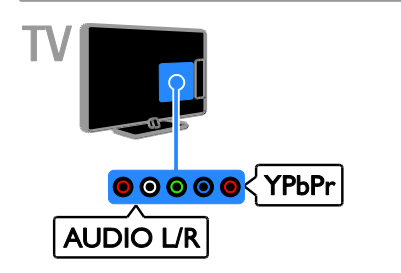

# **SCART**

Złącze SCART pozwala przesyłać zarówno sygnały audio, jak i wideo.

Złącza SCART mogą obsługiwać sygnał wideo RGB, ale nie obsługują sygnałów telewizyjnych w formacie HD.

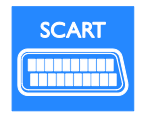

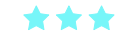

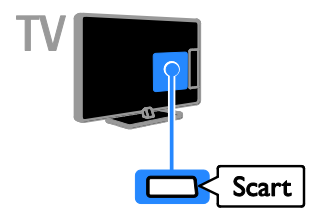

Przez złącze VGA jest przesyłany tylko sygnał wideo. Aby był przesyłany dźwięk, należy użyć też złącza AUDIO IN.

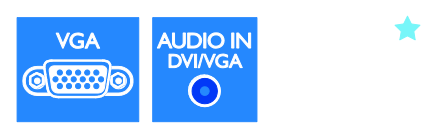

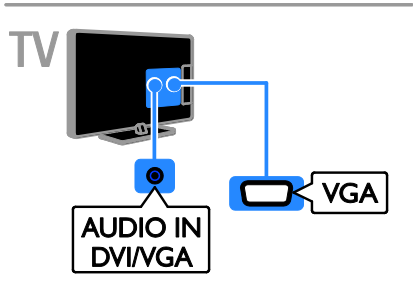

Podłączanie urządzeń

Odtwarzacz Blu-ray lub DVD

# **VGA**

Złącze VGA umożliwia wyświetlanie ekranu komputera na telewizorze.

Odtwarzacz płyt należy połączyć z telewizorem za pośrednictwem kabla HDMI.

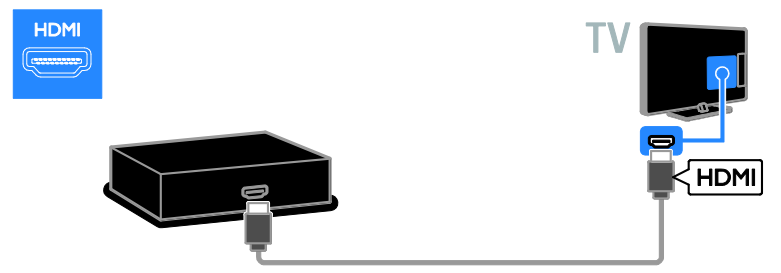

Odtwarzacz płyt należy połączyć z telewizorem za pośrednictwem kabla rozdzielonych składowych sygnału wideo (Y Pb Pr) i kabla dźwiękowego L/R.

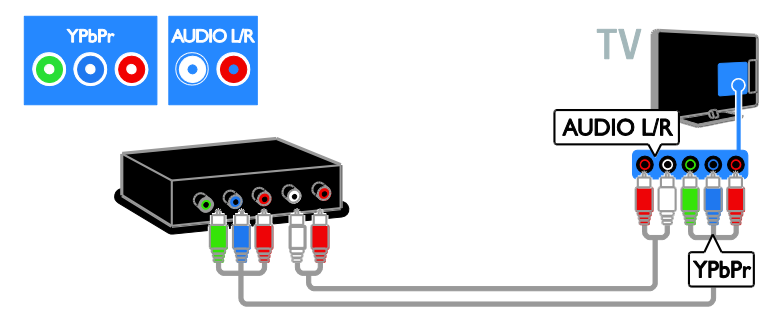

# Odbiornik telewizyjny

Odbiornik telewizji cyfrowej należy połączyć z telewizorem za pośrednictwem kabla antenowego.

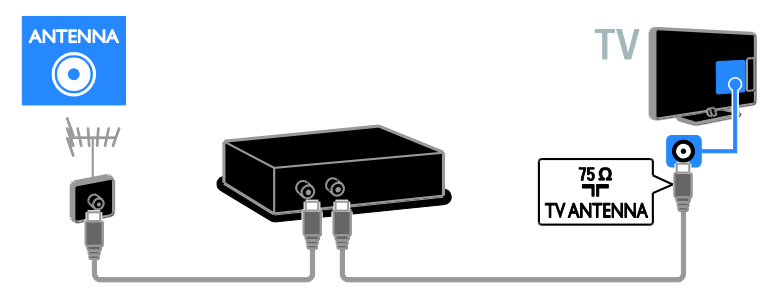

Odbiornik telewizji cyfrowej należy połączyć z telewizorem za pośrednictwem przewodu HDMI.

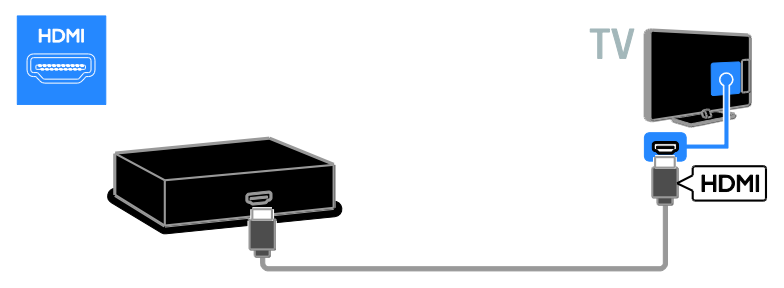

Odbiornik satelitarny lub odbiornik telewizji cyfrowej należy połączyć z telewizorem za pośrednictwem kabla SCART.

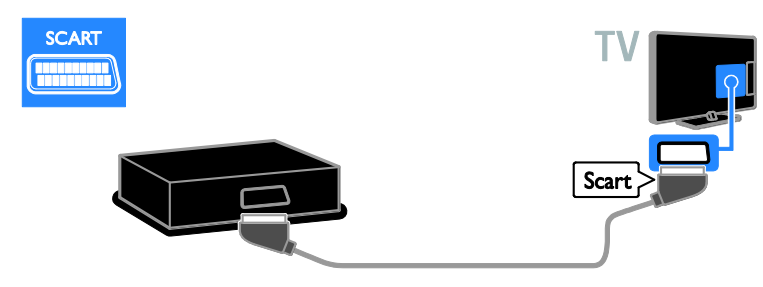

Odbiornik telewizji cyfrowej należy połączyć z telewizorem za pośrednictwem przewodu rozdzielonych składowych sygnału wideo (Y Pb Pr) i przewodu audio L/R.

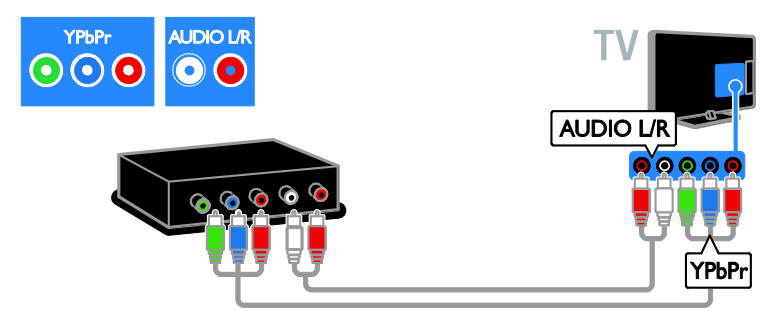

## Nagrywarka wideo

Nagrywarkę wideo należy połączyć z telewizorem za pośrednictwem kabla antenowego. (Złącze SAT jest dostępne tylko w niektórych modelach).

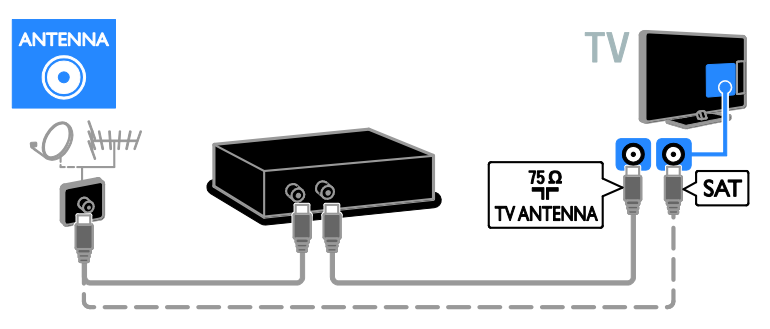

Nagrywarkę wideo należy połączyć z telewizorem za pośrednictwem kabla SCART.

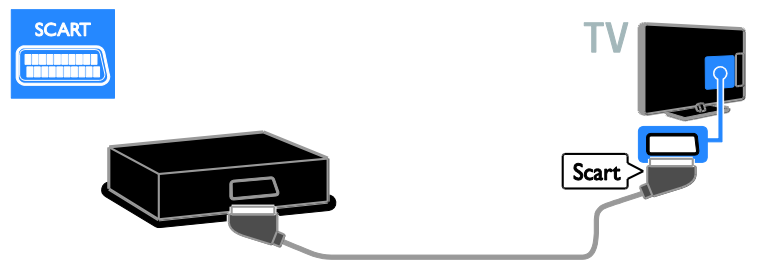

Nagrywarkę wideo należy połączyć z telewizorem za pośrednictwem kabla rozdzielonych składowych sygnału wideo (Y Pb Pr) i kabla dźwiękowego L/R.

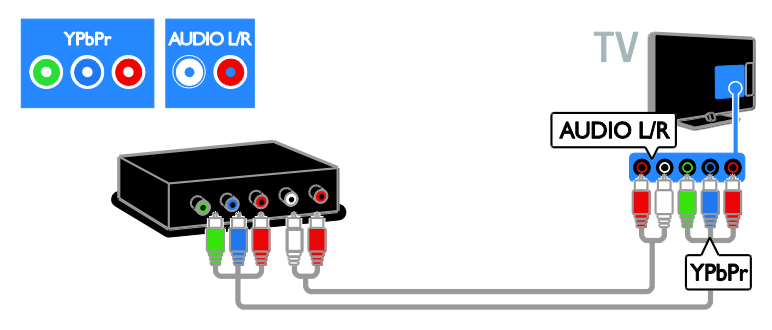

## Konsola do gier

<span id="page-45-0"></span>Konsolę do gier należy połączyć z telewizorem za pośrednictwem kabla HDMI.

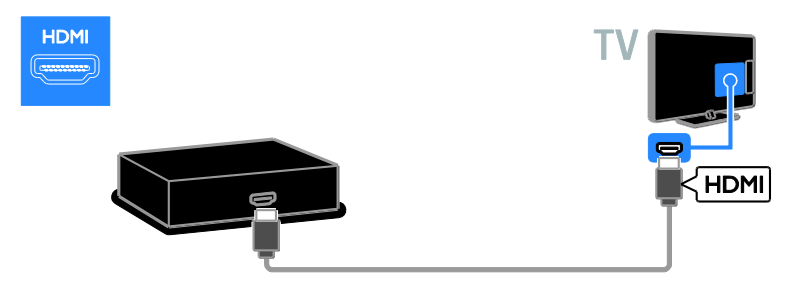

Konsolę do gier należy połączyć z telewizorem za pośrednictwem kabla rozdzielonych składowych sygnału wideo (Y Pb Pr) i kabla dźwiękowego L/R.

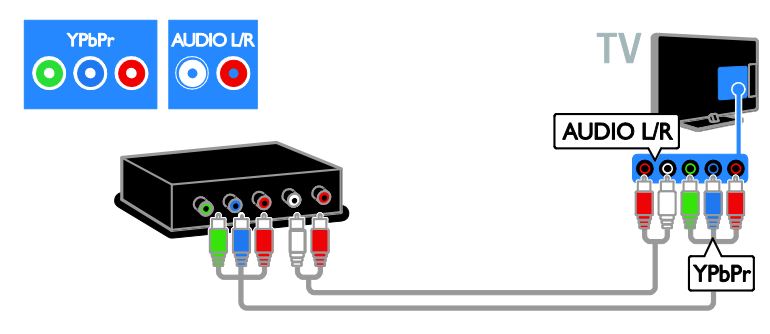

# Zestaw kina domowego

Zestaw kina domowego należy połączyć z telewizorem za pośrednictwem kabla HDMI i kabla optycznego.

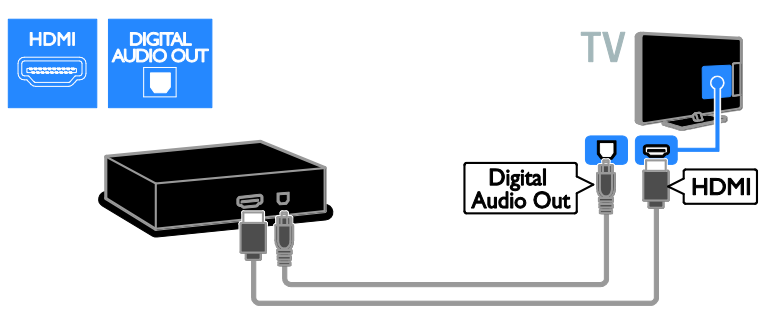

Zestaw kina domowego należy połączyć z telewizorem za pośrednictwem kabla SCART.

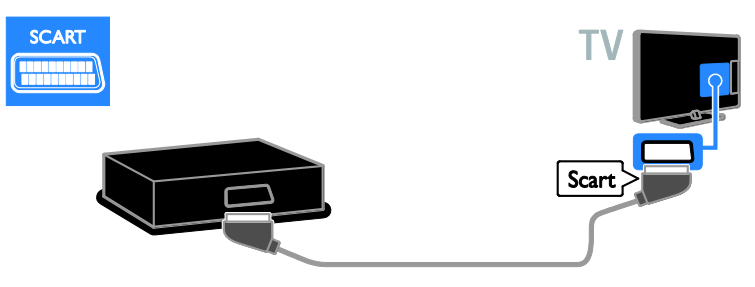

Zestaw kina domowego należy połączyć z telewizorem za pośrednictwem kabla rozdzielonych składowych sygnału wideo (Y Pb Pr) i kabla dźwiękowego L/R.

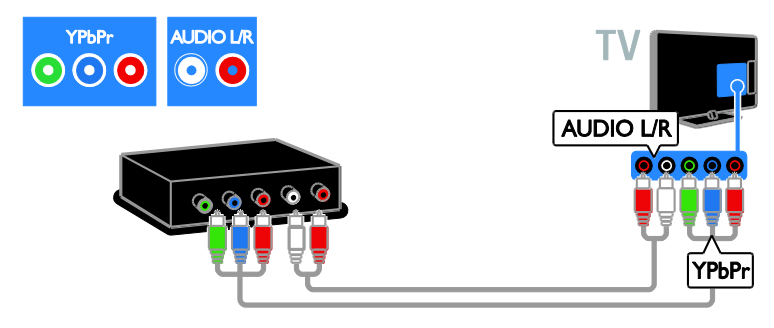

# Cyfrowy aparat fotograficzny

Cyfrowy aparat fotograficzny należy połączyć z telewizorem za pośrednictwem kabla USB.

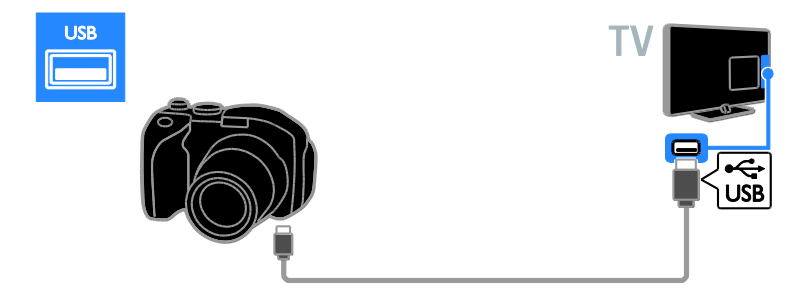

# Kamera cyfrowa

Kamerę cyfrową należy połączyć z telewizorem za pośrednictwem kabla HDMI.

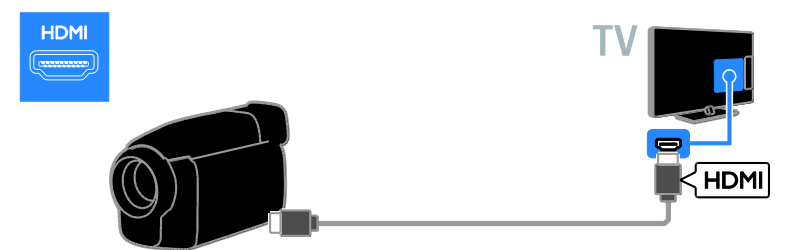

Kamerę cyfrową należy połączyć z telewizorem za pośrednictwem kabla rozdzielonych składowych sygnału wideo (Y Pb Pr) i kabla dźwiękowego L/R.

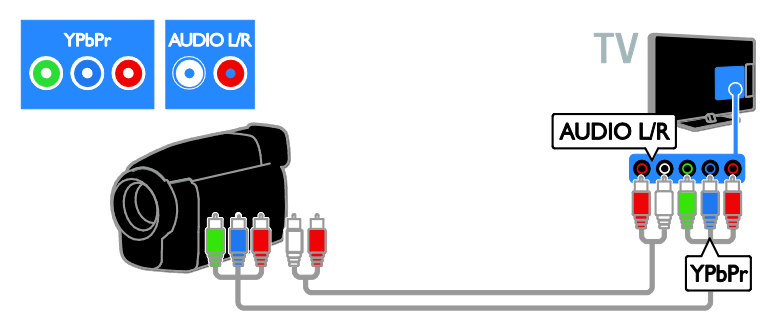

# Więcej urządzeń

# Zewnętrzne głośniki

Podłącz zewnętrzne głośniki 2 W (sprzedawane osobno) za pomocą odpowiedniego kabla do 8-omowego złącza AUDIO OUT z tyłu telewizora.

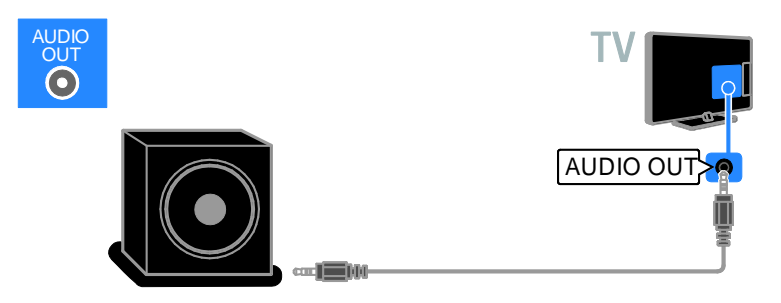

## Dekoder

Podłącz dekoder za pomocą kabla danych z 10-stykowym złączem RJ-48 do złącza DATA z tyłu telewizora.

W razie potrzeby zasilanie do dekodera można doprowadzić, podłączając jego kabel zasilania do złącza 12 V DC OUT z tyłu telewizora. Złącze zasilania nie jest dostępne w modelach 32-55HFL7007 (włączając modele 42- i 47-calowe).

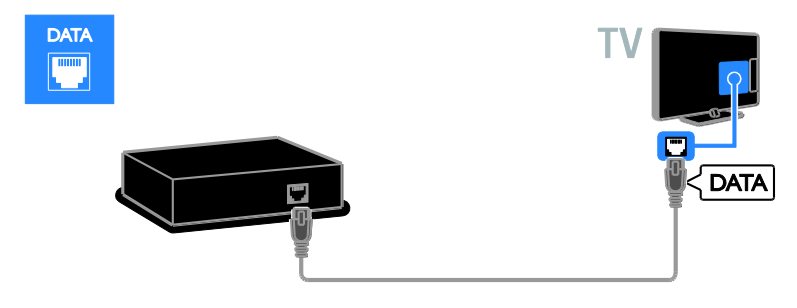

# Dysk twardy USB

Dysk twardy USB należy połączyć z telewizorem za pośrednictwem kabla USB.

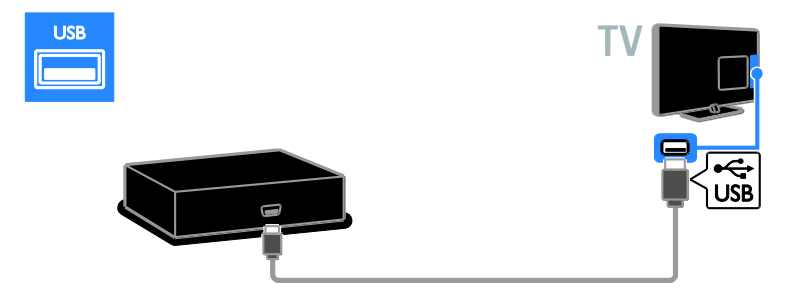

# Komputer

Komputer należy połączyć z telewizorem za pośrednictwem kabla HDMI.

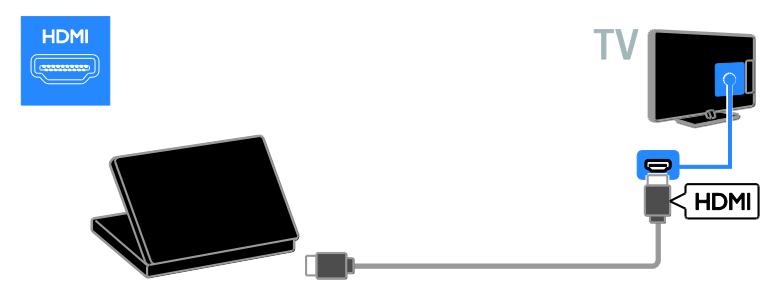

Komputer należy połączyć z telewizorem za pośrednictwem kabla DVI-HDMI i kabla dźwiękowego.

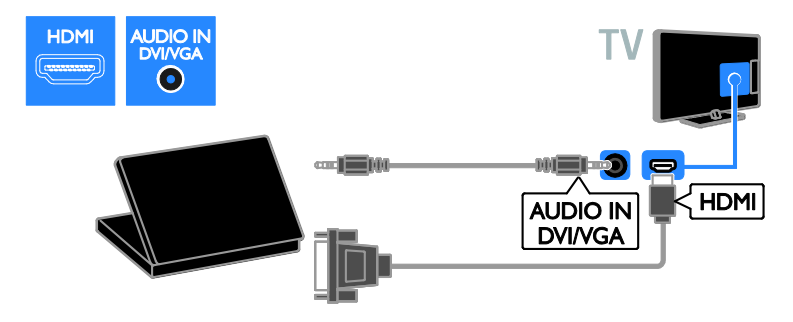

Komputer należy połączyć z telewizorem za pośrednictwem kabla VGA i kabla dźwiękowego.

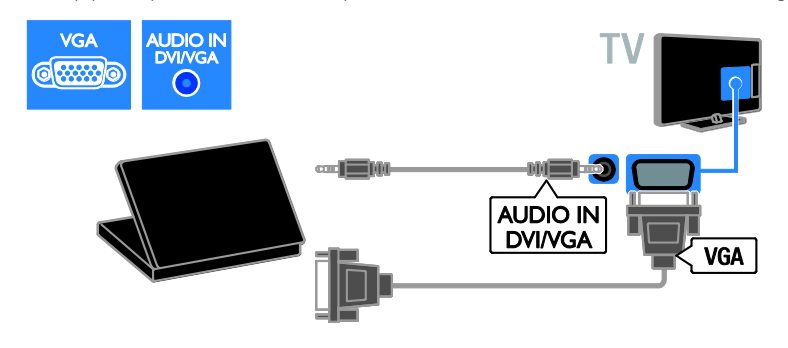

## Klawiatura i mysz

#### Klawiatura USB

Aby wprowadzić tekst np. nazw urządzeń na ekranie telewizora lub tekst dla inteligentnych aplikacji telewizyjnych, możesz podłączyć klawiaturę USB.

#### Mysz USB

Aby poruszać się po stronach internetowych i wygodnie klikać odnośniki, możesz podłączyć mysz USB.

#### Uwaga:

- Jeśli potrzebne są dodatkowe porty USB użyj koncentratora USB. Mysz USB można także podłączyć do podłączonej klawiatury USB.
- Mysz USB można także podłączyć do podłączonej klawiatury USB.

Aby podłączyć klawiaturę i mysz do telewizora, użyj kabla USB.

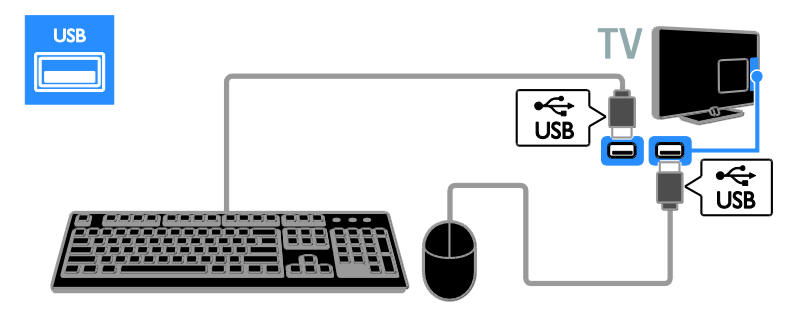

Gdy telewizor wykryje klawiaturę, możesz wybrać jej układ i wypróbować działanie. Jeśli jako pierwszy układ został wybrany alfabet grecki lub cyrylica, można wybrać także drugą klawiaturę z alfabetem łacińskim.

Aby zmienić ustawienia układu klawiatury, naciśnij kolejno przyciski  $\bigwedge$  > [Konfiguracja] > [Ustawień telewizora] > [Preferencje] > [Mysz/klawiatura USB] > [Ustawienia klawiaturyl, a nastepnie przycisk OK.

#### Klawisze sterujące telewizorem na klawiaturze

Aby wprowadzać tekst, używaj następujących klawiszy:

- Enter<br />
: potwierdzenie wpisu
- Backspace : usunięcie znaku sprzed kursora
- Przyciski nawigacyjne : poruszanie się w obrębie pola tekstowego
- Alt + Shift: przełączanie pomiędzy układami klawiatury w przypadku, gdy ustawione są różne układy

#### Klawisze na klawiaturze sterujące serwisem Smart TV

- Enter<sup>4</sup>: potwierdzenie wpisu
- Backspace<sup>:</sup> powrót do poprzedniej strony
- Przyciski nawigacyjne : przejście do następnego pola
- Tab: Dalej
- Tab oraz Shift: Wstecz
- Home : przewinięcie do początku strony
- End : przewinięcie do końca strony
- Page Up : przejście o jedną stronę wzwyż
- Page Down : przejście o jedną stronę w dół
- +/- : powiększenie lub pomniejszenie o jeden krok
- \* : dopasowanie do szerokości

Gdy telewizor wykryje mysz, należy ustawić czułość. Przejdź do obszaru testowego, aby wypróbować czułość.

#### Używanie myszy USB z telewizorem

- Kliknięcie lewym przyciskiem myszy :OK
- Kliknięcie prawym przyciskiem myszy : (Wstecz)
- Kółko przewijania : przewijanie strony internetowej w górę i w dół.

#### Uwaga:

Mysz USB nie pozwala poruszać się w aplikacjach Smart TV oraz w menu TV.

# Oglądanie z podłączonego urządzenia

## Dodawanie nowego urządzenia

Istnieją następujące sposoby na oglądanie obrazu z podłączonego urządzenia:

- Dodaj jego ikonę do menu głównego.
- Wybierz urządzenie z menu Źródło.

Polski

Uwaga: leśli urządzenie zgodne ze standardem HDMI-CEC zostanie podłączone do telewizora za pośrednictwem złącza HDMI i włączone, urządzenie to zostanie automatycznie dodane do menu głównego.

#### Dodawanie nowego urządzenia

- 1. Podłącz i włącz urządzenie.
- 2. Naciśnij przycisk **fra**.
- 3. Wybierz opcję [Dodaj urządzenie], a następnie naciśnij przycisk OK.

4. Postępuj zgodnie z wyświetlanymi instrukcjami.

Jeśli zostanie wyświetlone polecenie wyboru złącza telewizora, należy wybrać złącze, do którego jest podłączone to urządzenie.

# Ustawienia urządzenia

Po dodaniu nowego urządzenia do menu głównego można zmienić jego nazwę.

1. Naciśnij przycisk $\biguparrow$ .

2. Wybierz ikonę urządzenia w menu głównym.

3. Naciśnij przycisk **d OPTIONS**.

4. Wybierz opcję [Nową nazwę], a

następnie naciśnij przycisk OK. Zostanie wyświetlone pole do wprowadzenia tekstu.

5. Naciskając Przyciski numeryczne i Przyciski nawigacji, wybierz i wpisz nazwę. 6. Po zakończeniu wybierz opcję [Wykonane], a następnie naciśnij przycisk ŌK.

# Wybór źródła

#### Z menu głównego

Po dodaniu nowego urządzenia do menu głównego, możesz oglądać z niego obraz, wybierając nową ikonę.

1. Naciśnij przycisk **fr**.

2. Wybierz ikonę urządzenia w menu głównym. 3. Naciśnij przycisk OK, aby potwierdzić wybór.

# Z menu Źródło

Aby wyświetlić listę nazw złączy, można także nacisnąć przycisk **+D SOURCE**. Wybierz złącze wykorzystane do połączenia urządzenia z telewizorem.

1. Naciśnij przycisk **+D SOURCE**.

2. Naciśnij przycisk Przyciski nawigacji, aby wybrać złącze z listy.

3. Naciśnij przycisk OK, aby potwierdzić wybór.

## Usuń urządzenie

Jeśli urządzenie nie jest już podłączone do telewizora, możesz je usunąć z menu głównego.

1. Naciśnij przycisk $\biguparrow$ .

2. Wybierz ikonę urządzenia w menu głównym.

- 3. Naciśnij przycisk **OPTIONS**.
- 4. Wybierz opcję **[Usuń to urządzenie]**, a następnie naciśnij przycisk OK.

Wybrane urządzenie zostaje usunięte z menu głównego.

# 7 Dane techniczne produktu

# Pobór mocy i odbiór

Dane techniczne mogą ulec zmianie bez powiadomienia.

#### Moc

- Sieć elektryczna: AC 220–240 V~, 50–60 Hz
- Pobór mocy w trybie gotowości z oszczędzaniem energii (modele 22-26HFL4007D): < 0,5 W
- Pobór mocy w trybie gotowości z oszczędzaniem energii (modele 32-55HFLxx07x): < 0,3 W
- Pobór mocy w trybie gotowości z oszczędzaniem energii (modele 32-55HFL7007): < 0,15 W
- Temperatura otoczenia: od 5°C do  $40^{\circ}$ C
- Aby dowiedzieć się więcej na temat poboru mocy przez urządzenie, zapoznaj się z danymi technicznymi na stronie internetowej [www.philips.com/support](http://www.philips.com/support).

Moc znamionowa określona na tabliczce znamionowej oznacza pobór energii podczas użytku domowego urządzenia (IEC 62087 Ed.2). Maksymalna moc znamionowa określona w nawiasie jest związana z bezpieczeństwem elektrycznym (IEC 60065 Ed. 7.2).

#### Odbiór

- Wejście antenowe: 75 Ώ, koncentryczne (IEC75)
- System TV: DVB COFDM 2K/8K
- Odtwarzanie obrazu: NTSC, PAL, SECAM
- Telewizja cyfrowa: MPEG-4, DVB-T (naziemna), DVB-T2\*, DVB-C (kablowa).

 Pasma tunera: VHF, UHF, S-Channel, Hyperband

> \* Dostępne tylko w niektórych modelach.

# Obraz i dźwięk

#### Obraz / wyświetlacz

- Typ wyświetlacza: podświetlany wyświetlacz LED backlight, technologia Full HD
- Przekątna obrazu:
	- 60 cm / 22 cale
	- 66 cm / 26 cali
	- 81 cm / 32 cale
	- 107 cm / 42 cale
	- 119 cm / 47 cali
- Proporcje obrazu: 16:9 (panoramiczny)
- Rozdzielczość: 1920 x 1080 p
- Korekcja obrazu: Pixel Plus HD / Pixel Precise HD\*
- Perfect Motion Rate (PMR): 400 Hz
- Naturalny ruch HD
- Technologia 3D: Easy 3D\*

\*Dotyczy tylko modelu XXHFL7007D.

#### Dźwięk

Moc wyjściowa (RMS):

- 22HFL4007: 2 x 3 W
- 26HFL4007: 2 x 3 W
- 32-47HFL4007/5007/5107: 2 x 5 W + 10 W
- 55HFL5007: 30 W przy THD 30%
- 32-55HFL7007: 2 x 4 W przy THD 10%
- Incredible Surround
- System Clear Sound
- Wzmacniacz niskich tonów (Dynamic Bass Enhancement)
- Mono / Stereo / NICAM

# Rozdzielczości wyświetlania

Formaty komputerowe – HDMI (Rozdzielczość – częstotliwość odświeżania)

 $640 \times 480 - 60$  Hz  $800 \times 600 - 60$  Hz  $1024 \times 768 - 60$  Hz  $1280 \times 1024 - 60$  Hz  $1360 \times 768 - 60$  Hz  $1600 \times 1200 - 60$  Hz  $1920 \times 1080 - 60$  Hz

#### Formaty komputerowe – VGA (Rozdzielczość – częstotliwość odświeżania)

 $640 \times 480 - 60$  Hz  $800 \times 600 - 60$  Hz  $1024 \times 768 - 60$  Hz  $1280 \times 1024 - 60$  Hz  $1360 \times 768 - 60$  Hz  $1600 \times 1200 - 60$  Hz  $1920 \times 1080 - 60$  Hz

#### Formaty obrazu wideo (Rozdzielczość – częstotliwość odświeżania)

#### Obsługiwane pliki audio/wideo

Nazwy plików multimedialnych nie mogą być dłuższe niż 128 znaków.

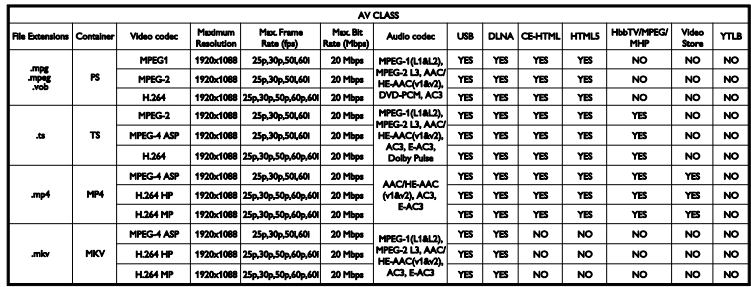

#### Obsługiwane pliki audio/wideo

Nazwy plików multimedialnych nie mogą być dłuższe niż 128 znaków.

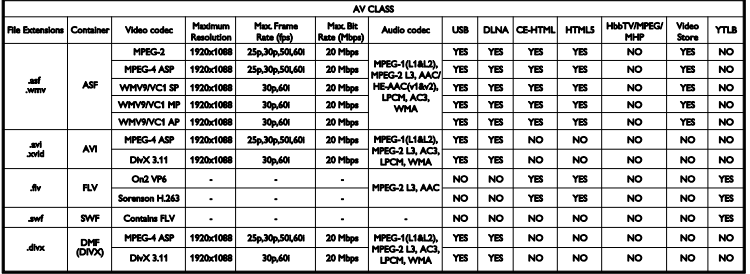

480i – 60 Hz 480p – 60 Hz 576i – 50 Hz 576p – 50 Hz 720p – 50 Hz, 60 Hz 1080i – 50 Hz, 60 Hz 1080p – 24 Hz, 25 Hz, 30 Hz, 50 Hz, 60 Hz

# Multimedia

#### Obsługiwane złącza multimedialne

- USB: NTFS, FAT 16, FAT 32. Należy podłączać tylko urządzenia o zużyciu energii mniejszym niż 500 mA.
- Ethernet LAN RJ-45

#### Obsługiwane pliki obrazów

JPEG (\*.jpg)

#### Obsługiwane pliki audio/wideo

Nazwy plików multimedialnych nie mogą być dłuższe niż 128 znaków.

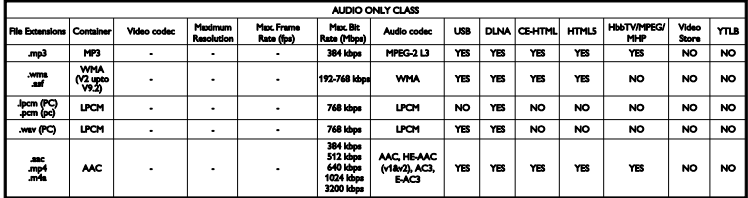

#### Obsługiwane formaty napisów dialogowych

Nazwy plików multimedialnych nie mogą być dłuższe niż 128 znaków.

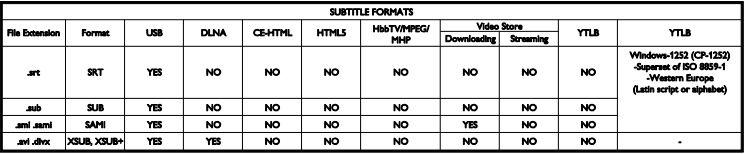

# Połaczenia

#### **Tylne**

- DATA: 10-stykowe złącze RI48
- AUDIO OUT: 8-omowe wyjście audio
- 12V DC OUT: 12 V/1,5 A, maks. 15 W
- (22HFL4007); 12 V/1,5 A, maks. 18 W (26/32/42HFL4007, 32/42/47HFL5007); brak złącza 12V DC OUT w modelach 32-55HFL7007, 32/42/47HFL5107 i 55HFL5007
- NETWORK: złącze RJ45 sieci Ethernet LAN
- VGA: wejście komputerowe
- AUDIO IN DVI/VGA: gniazdo stereo typu mini jack, 3,5 mm
- Y/Pb/Pr oraz AUDIO IN (Y/Pb/Pr): gniazda rozdzielonych składowych sygnału wideo i audio
- 75 OHM TV ANTENNA: złącze koncentryczne
- SERV.U: port serwisowy
- SCART (RGB/CVBS): złącze SCART
- DIGITAL AUDIO OUT: koncentryczne
- **HDMI 1 ARC:**  $1 \times$  kanał powrotny audio HDMI
- HDMI 2: 1 x złącze HDMI

#### Z boku

- CI: wspólny interfejs
- Słuchawki: gniazdo stereo typu mini jack, 3,5 mm
- USB 1/2: 2 x złącze USB
- HDMI: 1 x złącze HDMI

# Polski

# Obsługiwane wsporniki telewizora

Telewizor można zawiesić na ścianie, korzystając z pasującego wspornika (kupionego osobno). Typ wspornika należy wybrać zależnie od wielkości ekranu telewizora:

60 cm / 22 cale: 75 mm x 75 mm, M4 66 cm / 26 cali: 100 mm x 100 mm, M4 81 cm / 32 cale: 200 mm × 200 mm, M6 107 cm / 42 cale: 400 mm × 400 mm, M6 119 cm / 47 cali: 400 mm × 400 mm, M6

Uwaga: Przed zamontowaniem telewizora na ścianie należy wyjąć śruby VESA znajdujące się w tylnym panelu.

Ostrzeżenie: Należy postępować według wszystkich instrukcji dostarczonych wraz ze wspornikiem telewizora. Firma TP Vision Netherlands B.V. nie bierze na siebie żadnej odpowiedzialności za niewłaściwy montaż telewizora, będący przyczyną wypadku lub obrażeń.

Aby zapobiec uszkodzeniu przewodów i złączy, należy pozostawić odstęp co najmniej 5,5 cm / 2,2 cala z tyłu telewizora.

Przed zamontowaniem telewizora na ścianie oblicz odpowiednią długość śrub. Aby określić długość śrub, dodaj grubość wspornika ściennego do długości śruby (y), jak pokazano na rysunku.

#### Modele o przekątnej od 32 do 40 cali

Śruby górne: 16 mm Śruby dolne: 13 mm Modele o przekątnej od 46 do 55 cali

Wszystkie śruby: 16 mm

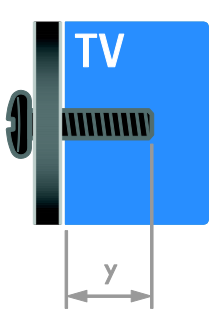

# 8 Indeks

# 3

3D - 13 3D, 2D na 3D - 14 3D, wyłączanie - 14 3D, zmiana formatu - 14

## B

bezpieczeństwo - 6 blokowane funkcje - 20

# $\overline{C}$

cyfrowy aparat fotograficzny - 36 czujniki - 5

# $\mathbf D$

Dom, tryb - 30 dostęp ogólny, niedosłyszący - 29 dostęp ogólny, niedowidzący - 30 DTVi - 16 dźwięk, przywracanie ustawień domyślnych - 29

# E

EasyLink - 20 EasyLink, funkcje - 20 EasyLink, głośniki telewizora - 21 EasyLink, menu ekranowe - 6 EasyLink, przyciski pilota zdalnego sterowania - 21 EasyLink, sterowanie - 21 EasyLink, włączanie - 21 Ecolabel - 9 EPG (elektroniczny przewodnik programowy) - 4 EPG, nadawca - 13 etykieta energetyczna - 10

# F

format obrazu - 13

# G

głośniki telewizora, wyciszanie - 11 głośność - 11 gry - 18 gry, dwóch graczy - 18

# H

 $HhhTV - 16$ HDMI - 32 HDMI ARC - 32

# I

informacje o kontakcie, w Internecie - 10 instaluj ponownie - 30

# J

język dźwięku - 29

# K

kamera cyfrowa - 37 kanały - 12 kanały, aktualizacja - 29 kanały, ponowne uporządkowanie - 12 kanały, przełączanie - 12 kanały, zainstaluj ponownie - 30 kanały, zmiana nazwy - 12 Klawiatura USB - 39 komputer, podłączanie - 38 komputer, rozdzielczości wyświetlania - 41 konserwacja ekranu - 7 konsola do gier - 35 Kontakt z firmą Philips - 10

#### L

lista kanałów - 12

lokalizacja, dom lub pracownia - 30

#### Ł

Łacze Pixel Plus - 22

## M

montaż naścienny - 43 Multimedia Home Platform (platforma MHP)  $-16$ multimedia, obsługiwane formaty - 42 multimedia, odtwarzanie plików - 14 Mysz USB - 39

# N

nadzór rodzicielski - 20 nagrywarka, podłączanie - 34 niedowidzący - 30 niesłyszący - 29

# O

obraz, przywracanie ustawień domyślnych - 29 odbiornik telewizyjny, podłączanie - 33 odtwarzacz płyt, podłączanie - 33 ograniczenie wiekowe - 20 Ostrzeżenie zdrowotne dotyczące oglądania obrazu 3D - 7 oszczędzanie energii, ustawienia - 9

#### P

pilot zdalnego sterowania - 5 podłączanie urządzeń - 32 podłączanie, cyfrowy aparat fotograficzny - 36 podłączanie, dekoder - 38 podłączanie, głośniki - 37 podłączanie, kamera cyfrowa - 37 podłączanie, komputer - 38 podłączanie, konsola do gier - 35

podłączanie, nagrywarka - 34 podłączanie, odbiornik telewizyjny - 33 podłączanie, odtwarzacz płyt - 33 podłączanie, USB - 14 podłączanie, zestaw kina domowego - 36 podłączanie, zewnętrzny dysk twardy - 38 podłączenie, klawiatura - 39 podłączenie, mysz - 39 podłączone urządzenie, dodawanie - 40 podłączone urządzenie, usuwanie - 40 podłączone urządzenie, zmienianie nazwy -  $40$ powszechny dostęp, włączanie - 29 pracownia, tryb - 30 przyciski sterujące - 4

# R

radio cyfrowe - 12 recykling - 9 rozdzielczość ekranu - 41 rozdzielczość High-Definition (HD), zawartość - 4

# S

SCART - 32 serwis produktu - 10 Smart TV - 4 Smart TV, aplikacje - 16 Smart TV, przeglądanie - 15 synchronizacja dźwięku - 22

## T

telegazeta 2.5 - 19 telegazeta, język - 19 telegazeta, podstrony - 19 telegazeta, podwójny obraz - 18 telegazeta, powiększanie - 18 telegazeta, przeszukiwanie - 19

telegazeta, spis stron - 18 telegazeta, teletekst cyfrowy - 19 Telewizor interaktywny - 16 tryb gotowości - 11 tryb, dom lub sklep - 30 tylne przyciski sterujące - 4

# $U$

urządzenia - 33 urządzenia, dodawanie - 40 urządzenia, oglądanie - 40 ustawienia inteligentne - 12 ustawienia obrazu - 28 ustawienia, dźwięk - 28 ustawienia, format dźwięku - 29 ustawienia, gra - 18 ustawienia, obraz - 28 usuwanie, podłączone urządzenie - 40 utylizacja - 9

# $\overline{\vee}$

VGA - 33

## W

włączanie i wyłączanie telewizora - 11 wyłącznik czasowy - 20 wyświetlacz - 41 wzmacniacz, wybór wyjścia - 21

# Y

YouTube - 16 YPbPr, rozdzielone składowe sygnału wideo - 32

# $\overline{z}$

zasilanie - 41 Zegar - 19 zestaw kina domowego, podłączanie - 36

zewnętrzny dysk twardy - 38 złącza - 32 zmiana nazw kanałów - 12 zmienianie nazwy, podłączone urządzenie - 40 znaki towarowe i prawa autorskie - 8 zrównoważony rozwój - 9

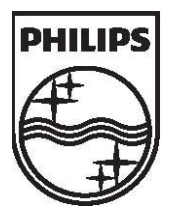

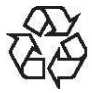

All registered and unregistered trademarks are the property of their respective owners. Specifications are subject to change without notice. Philips and the Philips' shield emblem are registered trademarks of Koninklijke Philips Electronics N.V. and are used under license

from Koninklijke Philips Electronics N.V. 2013 © TP Vision Netherlands B.V. All rights reserved.

[www.philips.com](http://www.philips.com/)